# TomTom BRIDGE Hub User Manual

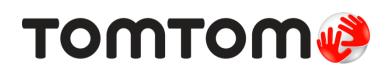

# Contents

#### Welcome to the TomTom BRIDGE Hub

# The TomTom BRIDGE Hub

| ne TomTom BRIDGE Hub                 | 6    |
|--------------------------------------|------|
| Starting the TomTom BRIDGE Hub       |      |
| Apps on the TomTom BRIDGE Hub        |      |
| Connecting the TomTom BRIDGE Hub     |      |
| About connecting TomTom BRIDGE Hub   |      |
| Connect using Bluetooth              |      |
| Connect using Portable Wi-Fi Hotspot |      |
| Reconnecting your smartphone         |      |
| Unable to get a connection           |      |
| Features on the TomTom BRIDGE Hub    |      |
| Sleep settings                       |      |
| Memory card slot                     |      |
| Transferring files to your device    |      |
| System bar                           |      |
| Updating the software                | . 13 |
| Moving and resizing apps and widgets | . 13 |
| Sending information to TomTom        | . 15 |
| Clearing personal data               | 15   |
| Taking a screenshot                  |      |
| Screen locking                       | 16   |
| Language                             |      |
| Installing in your vehicle           | . 17 |
| Online Reference Guide               |      |
| Getting help                         | . 17 |

5

18

# TomTom Navigation App

| About search                                                                 |      |
|------------------------------------------------------------------------------|------|
| Planning a route to a POI                                                    | . 36 |
| Planning a route to a POI using online search                                | . 38 |
| Entering search terms                                                        | . 40 |
| Working with search results                                                  |      |
| About postcodes                                                              |      |
| About mapcodes                                                               |      |
| List of POI type icons                                                       | . 43 |
| Planning a route using quick search                                          |      |
| Planning a route to an address                                               | . 48 |
| Planning a route to a city centre                                            |      |
| Planning a route to a POI                                                    | . 51 |
| Planning a route to a POI using online search                                |      |
| Planning a route using the Internet browser                                  |      |
| Planning a route using the map                                               |      |
| Planning a route using My Places                                             |      |
| Planning a route using coordinates                                           |      |
| Planning a route using a mapcode                                             |      |
| Finding an alternative route                                                 |      |
| Planning a route in advance                                                  |      |
| Finding a car park                                                           |      |
| Finding a petrol station                                                     |      |
| Changing your route                                                          |      |
| The Current Route menu                                                       |      |
| Avoiding a blocked road                                                      |      |
| Avoiding part of a route                                                     |      |
| Types of route                                                               |      |
| Route features.                                                              |      |
| Avoiding an incident or route feature using the route bar                    |      |
| Adding a stop to your route from the current route menu                      |      |
| Adding a stop to your route using the map<br>Deleting a stop from your route |      |
| Skipping the next stop on your route                                         |      |
| Reordering stops on a route                                                  |      |
| My Routes                                                                    |      |
| About My Routes                                                              |      |
| Saving a route                                                               |      |
| Navigating using a saved route                                               |      |
| Navigating to a stop on a saved route                                        |      |
| Adding a stop to a saved route using the map                                 |      |
| Deleting a route or a track from My Routes                                   |      |
| Recording and sharing routes                                                 |      |
| Voice control (Speak&Go)                                                     |      |
| About voice control                                                          |      |
| Starting voice control                                                       |      |
| Making your own wake-up phrase                                               |      |
| The voice control screen                                                     |      |
| Some tips for using voice control                                            |      |
| What you can use voice control for                                           |      |
| Saying commands in different ways                                            |      |
| Entering an address using voice control                                      | . 85 |
| Going to home using voice control                                            | . 86 |
| Going to a POI using voice control                                           | . 86 |
| Changing a setting using voice control                                       |      |
| Speed Cameras                                                                |      |
| About speed cameras                                                          |      |
| Speed camera warnings                                                        |      |
| Changing the way you are warned                                              |      |
| Reporting a new speed camera                                                 | . 90 |

| Confirm or remove a mobile speed camera      | 90  |
|----------------------------------------------|-----|
| Updating locations for cameras and hazards   | 91  |
| My Places                                    |     |
| About My Places                              |     |
| Setting your home or work location           |     |
| Changing your home location                  |     |
| Adding a location from My Places             |     |
| Add a location to My Places from the map     |     |
| Adding a location to My Places using search  |     |
| Adding a location to My Places by marking    |     |
| Deleting a recent destination from My Places |     |
| Deleting a location from My Places           |     |
| Importing a POI list                         |     |
| Settings                                     |     |
| Appearance                                   |     |
| Voices                                       |     |
| Voice Control                                |     |
| Maps1                                        |     |
| Route Planning                               |     |
| Sounds and Warnings                          |     |
| Units1                                       |     |
| Language1                                    |     |
| Getting Help                                 |     |
| Help                                         |     |
|                                              | 105 |
| External Camera App 10                       | 06  |
| Using the External Camera app1               | 107 |
| Camera settings                              |     |
| Using the vehicle width guide lines          |     |
|                                              | 100 |
| TomTom Music App 1                           | 11  |
| Using the TomTom Music app1                  | 112 |
| Addendum and Copyright 1                     | 13  |
|                                              | 15  |

| Addendum          | . 114 |
|-------------------|-------|
| Copyright notices | . 120 |

# Welcome to the TomTom BRIDGE Hub

This User Manual explains how to use the TomTom BRIDGE Hub and the installed TomTom apps. The User Manual has the following sections:

- <u>The TomTom BRIDGE Hub</u>
- <u>The TomTom Navigation app</u>
- <u>The TomTom Camera app</u>
- <u>The TomTom Music app</u>

**Important:** For other settings and operation instructions for the TomTom BRIDGE Hub, and for instructions about other apps installed on the TomTom BRIDGE Hub, please refer to the applicable User Documentation.

# The TomTom BRIDGE Hub

#### Starting the TomTom BRIDGE Hub

The TomTom Bridge Hub starts automatically when the device is connected to power. Installing the TomTom Bridge Hub requires professional installation.

The TomTom BRIDGE Hub home screen is shown.

**Note:** The TomTom navigation app home screen shown below is an example. The home screen on the TomTom navigation app might look different and have different apps installed.

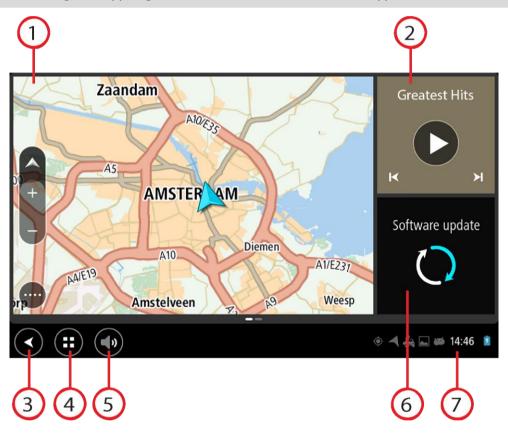

1. An app running as a widget.

For example the <u>TomTom Navigation app</u> and the <u>External camera app</u> can run in a widget on the home screen. Select the widget to open the app.

**Note:** A widget is an app that runs in its own panel. You can select a widget to open the full app.

Tip: You can move and resize apps and widgets.

- 2. The <u>Music app</u> running as a widget.
- 3. Back button.

Select this button to return to the previous screen that was open.

- Home button.
   Select this button to return to the device home screen.
- 5. System bar.

You can add shortcuts for your favourite apps to this bar.

#### 6. Software update button.

Shortcut button to open the Software update app. This app lets you update the TomTom navigation app to the latest software version.

7. Status bar.

Touch this area to show app notifications and the device status.

#### Apps on the TomTom BRIDGE Hub

The TomTom BRIDGE Hub is an Android based device that has different apps installed on it. Some of the apps will be standard Android apps, for example a browser, a clock and a photo-gallery. Specialised apps could be added by the device owner, and TomTom has also added apps.

Note: The TomTom BRIDGE Hub might be secured to prevent you making changes.

You can find other apps on the device by scrolling to the right. To see all the apps on the device, select **All apps**.

You can also add up to two app quick-launch buttons to the device's <u>System bar</u> for apps you want to use often.

#### Privacy notices for apps

Each installed app has its own privacy notice. Open the Android Settings app then select **About your TomTom device**. Select **Legal information**, then select **Your information**. Select an app from the list to read about the function of the app, how the app uses your information, and how your personal data is managed.

#### Connecting the TomTom BRIDGE Hub

#### About connecting TomTom BRIDGE Hub

TomTom BRIDGE Hub connects to the Internet using your smartphone so you can use the installed apps and access TomTom services. Using your smartphone to connect means that data is sent and received by your smartphone using your mobile services provider.

Your smartphone needs to be compatible with TomTom BRIDGE Hub, and you must have a data plan from a mobile services provider. Go to <u>tomtom.com/connect</u> for more information.

**Important:** You might have additional costs when you use your smartphone to connect TomTom BRIDGE Hub, especially if you are outside the area covered by your data plan. Check with your mobile services provider for more information.

TomTom BRIDGE Hub can be connected in one of the following ways:

- <u>Connection using Bluetooth tethering or Bluetooth hotspot.</u>
- <u>Connection using Portable Wi-Fi hotspot</u>.

Note: To update the TomTom BRIDGE Hub software, use a normal Wi-Fi connection.

Depending on your phone's Operating System, these connection methods may be called one of the following names:

- Personal Hotspot
- Tethering and portable hotspot

The hotspot functions are probably already in your phone's Operating System, or you can download an app to create one. Please check the user guide for your phone if you are having trouble finding the settings.

**Note:** Some mobile service providers don't allow their users to use a hotspot or Personal Area Network (PAN). If your phone doesn't have the PAN function, you should contact your service provider for more information.

For more help, go to tomtom.com/connect.

#### **Connect using Bluetooth**

To connect your TomTom BRIDGE Hub to your smartphone using Bluetooth, do the following:

- 1. Switch on Bluetooth tethering or personal hotspot on your phone, and make sure your phone is discoverable.
- 2. Press the Home button on your TomTom BRIDGE Hub.
- 3. Select the **Settings** app.
- 4. Switch on **Bluetooth**.
- 5. Select **Bluetooth**, then select **SEARCH FOR DEVICES**.

The TomTom BRIDGE Hub searches for your phone and shows it as an available device.

**Tip:** If your TomTom BRIDGE Hub cannot find your phone, make sure your phone is still 'discoverable' or 'visible' for other Bluetooth devices.

6. Select your phone from the list of available devices.

7. After you have connected your TomTom BRIDGE Hub to your smartphone, you need to check the box in the Bluetooth profile on the TomTom BRIDGE Hub to enable internet access as shown below.

| Ø | Paired Bluetooth device |                                                            |          |   |
|---|-------------------------|------------------------------------------------------------|----------|---|
|   | Rename<br>HTC One       |                                                            |          |   |
|   | Unpa                    | ir                                                         |          |   |
|   | PROFIL                  | B                                                          |          |   |
|   | *⁰                      | Internet access<br>Connected to device for Internet access |          |   |
|   |                         |                                                            |          |   |
|   |                         |                                                            |          |   |
|   |                         |                                                            |          |   |
|   |                         |                                                            |          |   |
|   |                         |                                                            |          |   |
|   |                         | : •                                                        | ⊛ ◄ 2:23 | 8 |

Your TomTom BRIDGE Hub connects to TomTom services using your phone's internet connection. TomTom services are now active.

The Bluetooth symbol in the Android Status Bar shows that Bluetooth is switched on.

#### **Connect using Portable Wi-Fi Hotspot**

**Important:** You might have additional costs when you use your smartphone to connect TomTom BRIDGE Hub, especially if you are outside the area covered by your data plan. Check with your mobile services provider for more information.

Note: To update the TomTom BRIDGE Hub software, use a normal Wi-Fi connection.

To connect TomTom BRIDGE Hub to your smartphone using a Portable Wi-Fi Hotspot, do the following:

- 1. Switch on Portable Wi-Fi Hotspot on your phone. Make a note of the password for the Wi-Fi connection.
- 2. Press the Home button on TomTom BRIDGE Hub.
- 3. Select All apps.
- 4. Select the **Settings** app.
- 5. Switch on Wi-Fi.
- 6. Select Wi-Fi, then select your phone from the list of Wi-Fi sources.
- 7. Enter the password for the Wi-Fi connection, then select **Connect**. TomTom BRIDGE Hub connects to TomTom services using your phone's internet connection.

Note: Using a Portable Wi-Fi connection can drain your phone's battery guicker.

TomTom services are now active.

#### Reconnecting your smartphone

You do not need to do anything to reconnect your TomTom BRIDGE Hub to your phone.

Your TomTom BRIDGE Hub will remember your phone and will find it automatically when you have Bluetooth tethering or Portable Wi-Fi hotspot switched on and you are in range of your device. If you have a valid TomTom services subscription, the service starts automatically.

On the TomTom BRIDGE Hub Status bar, check that the TomTom BRIDGE Hub is connected to the internet.

If you want to connect using another phone, you must <u>connect using Bluetooth</u> or <u>connect using</u> <u>Portable Wi-Fi hotspot</u> for that phone.

**Tip:** If reconnecting automatically to your smartphone using Bluetooth doesn't work, you can manually reconnect as described in <u>Connect using Bluetooth</u>.

#### Unable to get a connection

If your TomTom BRIDGE Hub cannot connect to your phone, or you have no internet connection, check the following:

- Your phone is shown on your TomTom BRIDGE Hub.
- Your phone's Bluetooth tethering or Portable Wi-Fi hotspot is switched on.
- Your data plan with your mobile services provider is active, and you can access the internet on your phone.

#### Features on the TomTom BRIDGE Hub

The TomTom BRIDGE Hub uses the Android operating system. TomTom and the device owner have changed the operating system in the following ways:

- Certain Android features have been disabled, either by TomTom or by the device owner. This
  makes the device safer and easier to use while driving.
- Some new features and apps have been added, both by TomTom and by the device owner. These additions customise the device so it is relevant for the functions it will be used for.

The features added by TomTom are as follows:

**Important:** For other settings and operation instructions for the TomTom BRIDGE Hub, and for instructions about other apps installed on the TomTom BRIDGE Hub, please refer to the applicable User Documentation.

#### Sleep settings

You can choose when your TomTom BRIDGE Hub goes to sleep if no apps are running or when it is removed from its dock.

Open **Display** in the Android **Settings** app to see the following settings:

Sleep

Sets the delay time before your TomTom navigation app goes to sleep if no apps are running.

- Stay awake when docked
   Keens your Terr Terr revisation and surply while it is decled and there is never
  - Keeps your TomTom navigation app awake while it is docked and there is power.
- Sleep automatically when disconnecting from power

Puts your TomTom navigation app to sleep when power is removed either from the dock or directly from the TomTom navigation app.

#### Memory card slot

The TomTom BRIDGE Hub has a memory card slot that is located on the front of the device. You can use a memory card to access your personal files, for example photos or music files.

#### Transferring files to your device

You can transfer personal files, for example POI lists, photos or music files, to the TomTom BRIDGE Hub internal memory. This allows you to use apps on the device to view POIs, photos or play music.

You can also transfer files from the TomTom navigation app internal memory to your computer.

Note: Not all file types can be opened by the device.

**Note:** You can transfer files from a computer running one of the following operating systems: - Windows 7 or higher

- Apple OS X 10.5 or higher
- Some Linux distributions of version 14.04 or higher.

To transfer files, do the following steps:

1. Connect the TomTom navigation app to your computer using the USB cable supplied with your TomTom navigation app, then switch your TomTom navigation app on.

Note: Use ONLY the USB cable supplied with your device. Other USB cables may not work.

Note: You cannot use the mount to connect your device to your computer.

**Note:** You should plug the USB cable directly into a USB port on your computer and not into a USB hub or USB port on a keyboard or monitor.

- 2. On your computer, open a file manager program. Your TomTom navigation app appears in your computer's files system as TomTom Bridge.
- 3. Open the TomTom navigation app Internal Storage folder.
- 4. Copy files from your computer to a folder on your TomTom navigation app, or from your TomTom navigation app to your computer.

**Tip:** To keep the device organised, copy the files to a folder with a relevant name. For example, copy your music files to the Music folder.

5. Disconnect the TomTom navigation app from your computer.

**Tip:** You can remove all the files you copied to the TomTom navigation app by <u>clearing your</u> <u>personal data</u>.

#### System bar

The System bar is at the bottom of the screen and it contains quick-launch buttons, for example the Back and Home buttons. You can add up to two extra buttons to this bar to quickly start apps that you often use.

Tip: Some apps have a full screen setting that hides the system bar when the app is open.

To add a quick-launch button for an app, do the following:

- 1. Select the Home button.
- 2. Select the **Settings** app.
- 3. In Settings, select System bar.
- 4. Under Quick Launch Buttons, select Assign app.
- 5. Select an app from the list to assign to a quick-launch button.
- 6. Select the Home button.

Your new quick-launch button is added to the System bar.

To remove a quick-launch button, do the following:

- 1. Select the Home button.
- 2. Select the **Settings** app.

- 3. In Settings, select System bar.
- 4. Under Quick Launch Buttons, select and hold the button you want to remove.
- 5. In the pop-up box that appears, select **OK** to remove the quick-launch button.
- Select the Home button.
   The quick-launch button is removed from the System bar.

#### Updating the software

The TomTom BRIDGE Hub owner will periodically release new software updates.

**Tip:** When a software update is available, a notification appears in the Notification bar. Select the bottom right corner of the device screen to open the Notification area.

When you have access to a Wi-Fi connection, you can update the software using the **Software update** app. Large updates are downloaded in the background when the TomTom navigation app is connected to Wi-Fi. When the Wi-Fi connection is lost, downloading will pause. When the download is complete you will be prompted to install the update.

Note: Software updates can only be downloaded using a Wi-Fi connection.

To update the software on the device, do the following:

- 1. Select the Home button.
- 2. Select the **Settings** app.
- 3. In Wireless and networks, select **Wi-Fi**. Select and connect to a Wi-Fi network.
- 4. Select the Home button.
- Select the Software update app.
   Your device automatically downloads and installs the software update.

Note: You may have to restart the device to install the software update.

#### Moving and resizing apps and widgets

You can move apps and widgets to different places on the display. For example, if you often use the <u>External Camera</u> app, you can move it to the home screen. You can change the size of an app button or a widget to make it easier to use or see.

Note: The TomTom BRIDGE Hub might be secured to prevent you making changes.

#### Moving apps and widgets

To move an app or widget, do the following:

 Select and hold the app or widget that you want to move. The app or widget changes colour. Tip: If you want to move an app or widget to the home screen, you might first have to move an app or widget from the home screen to make space for it.

| Settings<br>ernal camera | Music   |                 | Browser           |
|--------------------------|---------|-----------------|-------------------|
|                          | Gallery | App Store Trial | All apps          |
| <b>1</b>                 |         | ( <b>***</b> ;) |                   |
|                          | <br>()  |                 | ) 🛋 🚑 🖬 🗰 11:08 🔮 |

- 2. Drag the app or widget to the edge of the screen.
- A white line appears on the edge of the screen to indicate that the adjacent screen will open.3. Drag the app or widget further and drop it in the empty space.

An available space is highlighted a different colour when the app or widget is dragged over it.

Tip: You can only move an app or widget to an empty space.

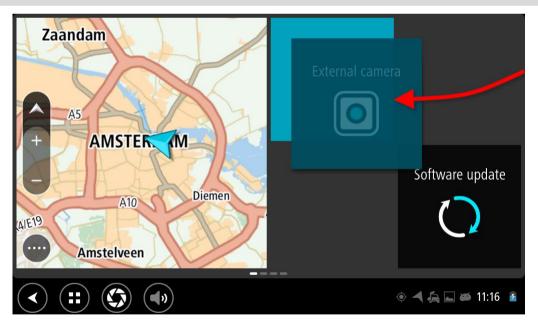

#### Resizing apps and widgets

To resize an app or widget, do the following:

Note: Some widgets and apps have a size limit in one or more directions.

1. Select and hold the app or widget that you want to resize for 2 seconds, then release.

The app or widget changes colour and you see a waste bin icon and four resize spots.

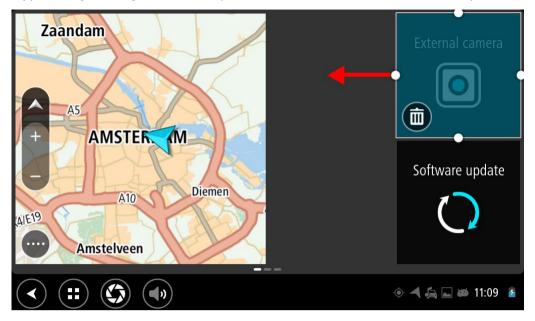

2. Select and drag a resize spot to make the app or widget larger or smaller.

**Tip:** The shape you choose for the app or widget depends on the information you want to see. For example, you might choose to make the External Camera widget the size of half the display to make the camera image easier to see.

#### Deleting an app or widget

To delete an app or widget from the home or apps screen, do the following:

- 1. Select and hold the app or widget that you want to delete for 2 seconds, then release. The app or widget changes colour and you see a waste bin icon and four resize spots..
- 2. Select the waste bin icon.

The app or widget is removed from the home or app screen and placed in the All apps location.

Tip: If you deleted the app or widget by mistake, open All apps and move it back again.

#### Sending information to TomTom

When you first start the TomTom BRIDGE Hub or you have reset the TomTom BRIDGE Hub, you are informed about how TomTom uses your information. This information includes your location, how you use the services and information you enter. We learn how you use the device so we can continually improve.

Go to the **Your information** app in the All apps menu to read about how TomTom uses your information.

If you think that your information is not being used for the purpose for which you have provided it to TomTom, contact us at <u>tomtom.com/support</u>.

You can find current and more detailed information at tomtom.com/privacy.

#### Clearing personal data

The TomTom BRIDGE Hub stores your personal data as you use the apps installed on the device. All photos and music you have <u>transferred to the device</u> is also personal data.

If you have finished using the device it is a good idea to clear your personal data before you pass the device back to the owner.

To clear your personal data, do the following steps:

Note: Software updates can only be downloaded using a Wi-Fi connection.

- 1. If you are using a personal memory card, remove the memory card from its slot.
- 2. Select the **Settings** app.
- 3. Select Backup & reset.
- 4. Select Clear personal data.
- Select Clear, then select Clear again.
   Your device automatically switches off and clears your personal data.

#### Taking a screenshot

If you need to make a picture of the screen of the TomTom BRIDGE Hub, for example to show the owner an error that has occurred, do the following:

- 1. Press and hold the On/Off button until the pop-up menu is shown.
- Select Take a screenshot from the pop-up menu.
   A screenshot is taken of the screen behind the pop-up menu.

Tip: Open the Gallery app on your TomTom navigation app to view the screenshots you have made.

 Connect your TomTom navigation app to your computer and <u>transfer</u> the screenshots. The screenshots are in the pictures folder in the TomTom navigation app Internal Storage.

#### **Screen locking**

When using your TomTom BRIDGE Hub, certain apps or features may be locked. The features that are locked and the reasons for doing so are at the discretion of the device owner. Some typical reasons for a device owner to use screen locking are as follows:

- To prevent a customer from speeding.
- To increase safety by minimising driver distraction.
- To prevent device theft.

When you select a locked item in the home screen, you see a message. The message may say **Screen locked for safety** or something else because it can be customised by the device owner.

Even when an item is locked, you can still do the following:

- Use home, back and volume buttons.
- Select the screen lock message to make it disappear.
- Respond to, for example, a low battery message.

#### Language

The language used on the TomTom BRIDGE Hub is also used on the apps installed on the device.

To change the device language, do the following:

- 1. Select the Home button.
- 2. Select the **Settings** app.
- 3. Select Language & input, then select Language.
- 4. Select the language you want, then select OK. Your device language changes.

#### Installing in your vehicle

Installing the TomTom Bridge Hub requires professional installation. Mount the BRIDGE Hub on a flat surface in the vehicle using one of the following methods:

- 1) Use screws
- 2) Use adhesive strips
- 3) Use cable-ties

#### **Online Reference Guide**

When you have access to a Wi-Fi connection, you can open the Reference Guide for your TomTom BRIDGE Hub on the device. The language of the Reference Guide is the same as the language you selected in your device settings.

The Online Reference Guide button is on the Home screen or the All apps screen.

If a Reference Guide is not available in your device language, the English-language Reference Guide is opened.

You can change the device language in Language & input in the TomTom BRIDGE Hub Settings app.

You can also download the Reference Guide in all available languages from tomtom.com/support.

#### **Getting help**

You can get further help by going to <u>tomtom.com/support</u>.

For warranty and privacy information, go to tomtom.com/legal.

# **TomTom Navigation App**

#### Welcome to navigation with TomTom

This Section explains how you use the TomTom Navigation app.

**Important:** For other TomTom BRIDGE Hub settings and operation instructions, and for instructions about other apps installed on TomTom BRIDGE Hub, please refer to the applicable User Documentation.

The navigation app is installed on the device, either as an app that you have to open, or as a software widget on the Home screen. The widget has some limited functionality, for example you can see your route and route instructions on the widget, but you can't plan a route.

Select the widget to open the full navigation app to use all the navigation features.

The Get going chapter is a great place to start. You'll learn all about starting up and setting up the device, and using the navigation app to plan your first route. You'll see a quick introduction to TomTom services, which includes Traffic and Speed Cameras. To help you avoid traffic delays and get to your destination quicker, you can use TomTom services even on the routes you drive every day.

For information about what you see in the navigation app, go to:

- TomTom Services
- What's on the screen
- Using gestures
- Main menu

#### About TomTom services

TomTom services give you real-time information about <u>traffic</u> and <u>speed cameras</u> on your route. To help you avoid traffic delays and get to your destination quicker, you can use TomTom services even on the routes you drive every day.

To get TomTom Services on TomTom BRIDGE Hub, <u>connect</u> TomTom BRIDGE Hub to a network.

**Note:** TomTom services are not available in all countries or regions, and not all services are available in all countries or regions. For more information on available services in each region, go to <u>tomtom.com/services</u>.

#### **GPS** reception

When you first start the navigation app, it may need a few minutes to find your GPS position and show your current location on the map. Make sure you have GPS activated on your device.

Tip: The GPS settings are in the device's Settings app.

In areas where GPS reception is not possible, such as tunnels, your location may not be accurate.

Important: The navigation app cannot give you route instructions until it has received location data.

What's on the TomTom Navigation app screen

#### The map view

The map view is shown when you have no planned route. Your actual location is shown as soon as your device has found your GPS location.

You can use map view in the same way as you might look at a traditional paper map. You can move around the map using <u>gestures</u>, and zoom using the zoom buttons.

**Important:** Everything on the map is interactive including the route and the map symbols - try selecting something and see what it does!

Tip: To open a pop-up menu for an item on the map, for example a route or a POI, select the item to open the menu. To select a location on the map, select and hold the location until the pop-up menu opens.

The map shows your current location and many other locations such as your <u>My Places</u> locations.

If you have not planned a route the map is zoomed out to show the area around your location.

If you have planned a route, your complete route is shown on the map. You can <u>add stops</u> to your route directly from the map. When you start to drive, the guidance view is shown.

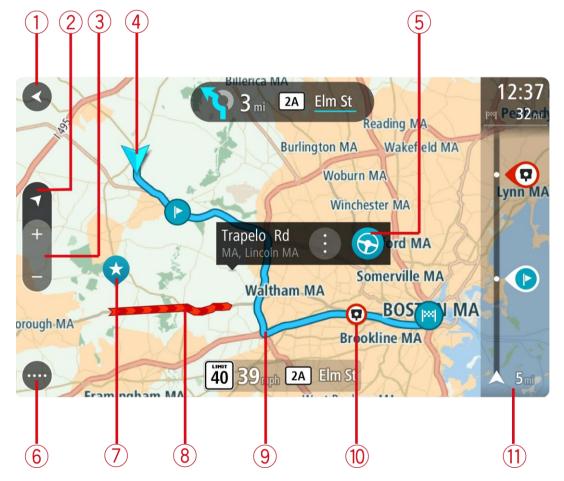

- 1. Back button. This button returns the map to an overview of your whole route or, if no route is planned, moves the map to put your current location at the centre.
- 2. Switch view button. Select the switch view button to change between the map view and the guidance view.

When in map view, if you are driving, the small arrow rotates to show you your current driving direction, with north being up.

- 3. Zoom buttons. Select the zoom buttons to zoom in and out.
- 4. Current location. This symbol shows your current location. Select it to add it to My Places or search near your current location.

Note: If your TomTom navigation app cannot find your location the symbol appears grey. **Note:** You cannot change the current location symbol.

- 5. Selected location. Press and hold to select a location on the map. Select the pop-up menu button to show options for the location, or select the drive button to plan a route to the location.
- 6. Main Menu button. Select the button to open the Main Menu.
- 7. Map symbols. Symbols are used on the map to show your destination and your saved places:

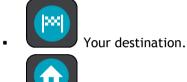

- Your home location. You can set your home location in My Places.

A stop on your route.

A location saved in My Places.

Select a map symbol to open the pop-up menu, then select the menu button to see a list of actions you can take.

- 8. Traffic information. Select the traffic incident to display information about the traffic delay.
- 9. Your route, if you have planned a route. Select the route to clear it, change the route type, add a stop or save changes to your route.
- 10. Speed cameras on your route. Select a speed camera to display information about that camera.
- 11. Route bar. The route bar is shown when you have planned a route.

#### The guidance view

The guidance view is used to guide you along the route to your destination. The guidance view is shown when you start driving. You see your current location and details along your route, including 3D buildings in some cities.

The guidance view is normally in 3D. To show a 2D map with the map moving in your direction of travel, change the 2D and 3D default settings.

Tip: When you have planned a route and the 3D guidance view is shown, select the switch view button to change to the map view and use the interactive features.

When your navigation device starts after sleeping and you have a route planned, you are shown the guidance view with your current location.

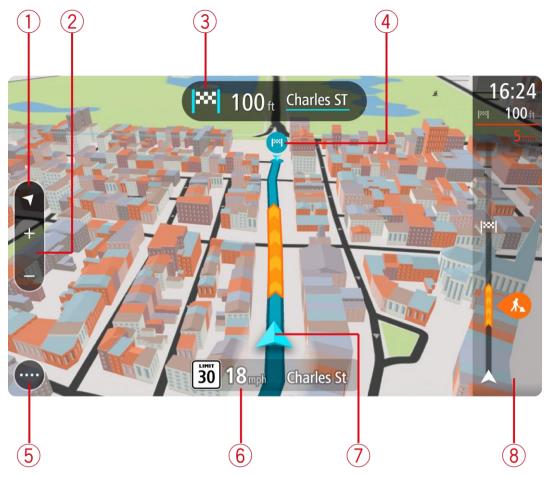

- 1. Switch view button. Select the switch view button to change between the map view and the guidance view.
- 2. Zoom buttons. Select the zoom buttons to zoom in and out.

Tip: On some devices you can also pinch to zoom in and out.

- 3. Instruction panel. This panel shows the following information:
  - The direction of your next turn.
  - The distance to your next turn.
  - The name of the next road on your route.
  - Lane guidance at some junctions.
- 4. Route symbols. Symbols are used on your route to show your starting location, your <u>stops</u>, and your destination.
- 5. Main Menu button. Select the button to show the Main Menu.
- 6. Speed panel. This panel shows the following information:
  - The speed limit at your location.
  - Your current speed. If you drive more than 5 km/h or 3 mph over the speed limit the speed panel turns red. If you drive less than 5 km/h or 3 mph over the speed limit the speed panel turns orange.
  - The name of the street you are driving on.
- 7. Current location. This symbol shows your current location. Select the symbol or the speed panel to open the <u>guick menu</u>.

Note: If your TomTom navigation app cannot find your location the symbol appears grey.

Note: You cannot change the current location symbol.

8. Route bar. The route bar is shown when you have planned a route.

**Important:** To see a wider route bar showing additional route information, change the setting for <u>Route Information</u>.

#### The route bar

The route bar is shown when you have planned a route. It has an arrival information panel at the top, and a bar with symbols underneath.

**Tip:** You can also choose to see a wider route bar showing additional route information (not available on all devices or apps).

Note: The distance ahead shown by the route bar depends on the overall length of your route.

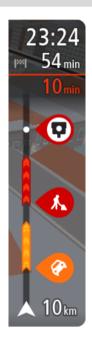

The arrival information panel shows the following information:

**Tip:** If your destination is in a different time zone, you see a plus (+) or a minus (-) sign and the time difference in hours and half hours in the <u>arrival information panel</u>. The estimated time of arrival is the local time at your destination.

- The estimated time that you will arrive at your destination.
- The length of time to drive to the destination from your current location.
- A parking button is shown near the destination flag when parking is available near your destination.

If you have <u>stops</u> on your route, select this panel to change between information about the next stop and your final destination.

You can <u>choose the information you see</u> on the arrival information panel. **Traffic status** - if your TomTom navigation app isn't receiving any traffic information, a symbol showing traffic with a cross appears underneath the arrival information panel.

The bar uses symbols to show the following information:

- A faster route, if there is traffic on your route.
- The <u>stops</u> on your route.

Tip: To quickly remove a stop, select it in the route bar and use the pop-up menu.

- <u>Petrol stations</u> that are directly on your route.
- <u>TomTom Traffic</u> incidents.
- TomTom <u>Speed Cameras</u> and Danger Zones.
- Rest stops directly on your route.

You can choose the information you see on your route.

The symbols are in the order that they occur on your route. For traffic incidents, the symbol for each incident alternates between showing the type of incident and the delay in minutes. Select a symbol to see more information about a stop, an incident or a speed camera. If a symbol is shown on top of another symbol, selecting the symbols zooms in on the route bar to show each symbol separately. You can then select a symbol.

The total time delay due to traffic jams, weather, and other incidents on your route, including information provided from historical road usage, is shown above the symbols.

For a complete list of incident types, see <u>Traffic incidents</u>.

The bottom of the route bar represents your current location and shows the distance to the next incident on your route. In addition, you can choose to see the <u>current time</u> if you switch the setting on.

**Note:** To make the route bar more readable some incidents may not be shown. These incidents will always be of minor importance and only cause short delays.

The route bar also shows status messages, for example **Finding fastest route** or **Playing route preview**.

### Distances and the route bar

The distance ahead shown on the route bar depends on the length of your route, or the distance remaining on your route.

For remaining distances longer than 50 km (31 miles), only the next 50 km (31 miles) is shown.
 The destination icon is not shown.

Tip: You can scroll the route bar to see your whole route (not available on iOS).

- For remaining distances between 10 km (6 miles) and 50 km (31 miles), the complete distance is shown. The destination icon is shown fixed at the top of the route bar.
- For remaining distances of less than 10 km (6 miles) the complete distance is shown. The destination icon moves down towards the chevron symbol as you get nearer to your destination.

The top half of the route bar shows twice the distance of the bottom half, as shown in the following examples:

- A remaining distance of 50 km on the route bar is split into 34 km (21 miles) at the top and 16 km (9 miles) at the bottom.
- A remaining distance of 10 km on the route bar is split into 6.6 km (4 miles) at the top and 3.3 km (2 miles) at the bottom.

The route bar is constantly updated as you drive.

#### The quick menu

To open the quick menu, select the current location symbol or the speed panel in the guidance view.

You can then do any of the following:

- <u>Mark Location</u>. Your current location is saved in My Places, in the Marked locations list.
- <u>Report Speed Camera</u>, or Report Risk Zone (only applicable for France).
- Change a speed limit
- Avoid Blocked Road
- See your current location or your latitude/longitude if not on a named road.

#### **Navigation buttons**

On the map view or guidance view, select the Main Menu button to open the Main Menu.

The following navigation buttons are available in the Main Menu:

Search

Select this button to search for an address, a place or a Point of Interest, then <u>plan a route</u> to that location.

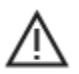

| Drive Home         | Select this button to drive to your home location. If this button is not                                                                                  |
|--------------------|----------------------------------------------------------------------------------------------------|
| Drive Home         | included in your main menu, go to <u>My Places</u> to set up your home location.                                                                          |
|                    |                                                                                                    |
| Drive to Work      | Select this button to drive to your work location. If this button is not included in your main menu, go to <u>My Places</u> to set up your work location. |
|                    |                                                                                                    |
| Recent Destination | Select this button to open the list of your recent destinations. Select a recent destination to plan a route to that destination.                         |
|                    |                                                                                                    |
| Current route      | Select this button to <u>clear or change</u> your planned route.                                                                                          |
|                    |                                                                                                    |
| My Places          | Select this button to show your <u>saved places</u> .                                                                                                    |
|                    |                                                                                                    |
| My Routes          | Select this button to show your <u>saved routes</u> .                                                                                                    |
|                    |                                                                                                    |
| Voice Control      | Select this button to start <u>voice control</u> .                                                                                                    |
|                    | Tip: You can also say the wake-up phrase to start voice control.                                                                                          |
| V                  |                                                                                                    |

| Parking                | Select this button to <u>find car parks</u> .                                         |
|------------------------|---------------------------------------------------------------------------------------|
|                        |                                                                                       |
| Petrol Station         | Select this button to <u>find petrol stations</u> .                                   |
|                        |                                                                                       |
| Report Speed<br>Camera | Select this button to <u>report a speed camera</u> .                                  |
|                        |                                                                                       |
| Start Recording        | Select this button to start or stop recording a track.                                |
|                        |                                                                                       |
| Other buttons          |                                                                                       |
| On the map or guidance | ce view, select the Main Menu button to open the Main Menu.                           |
| The following buttons  | are available in the Main Menu screen, in addition to the <u>navigation buttons</u> : |
|                        | Select this button to open the <u>Settings Menu</u> .                                 |

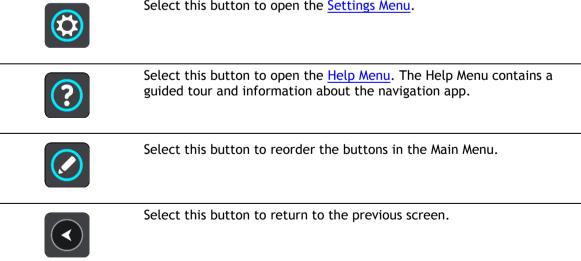

|            | Select this button to return to the map view or guidance view.                                                                                                    |
|------------|----------------------------------------------------------------------------------------------------|
|            | This symbol shows that your device is connected to TomTom services.                                                                                                    |
| <b>A X</b> | This symbol shows that your device is not connected to TomTom services.                                                                                                    |
|            | This button shows that you will hear voice instructions. Select the button<br>to switch off voice instructions. You will no longer hear spoken route<br>instructions but you will still hear information such as traffic information<br>and warning sounds.                                                                                         |
|            | <b>Tip:</b> You can select the types of instructions you want to hear. Select <u>Voices</u> in the Settings Menu and select the instructions you want to hear.                                                                                                    |
| (PA)       | This button shows that you will not hear voice instructions. Select this button to switch on voice instructions.                                                                                                    |
| C          | This button shows that the display is using day colours. Select the button<br>to reduce the brightness of the screen and display the map in darker<br>colours.<br>When driving at night or when driving through a dark tunnel, it is easier to<br>view the screen and less distracting for the driver if the brightness of the<br>screen is dimmed. |
|            | <b>Tip:</b> Your device automatically switches between day and night colours depending on the time of day. To switch off this feature, select <u>Appearance</u> in the Settings menu and switch off <b>Switch to night colours when dark</b> .                                                                                                    |
| ×          | This button shows that the display is using night colours. Select the button to increase the brightness of the screen and display the map in brighter colours.                                                                                                    |
|            |                                                                                                    |

#### Volume control

On the map or guidance view, select the Main Menu button to open the Main Menu.

Select and slide the volume control to change the volume of voice instructions and warnings. If the voice instructions are switched off, the volume control will still change the volume of the warnings.

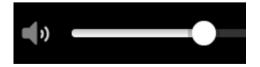

# Running in the background

The navigation app continues to run when it is in the background, for example when you are using another app on the TomTom BRIDGE Hub.

If the navigation app is running in the background and you are driving on a planned route, you will continue to hear driving instructions.

# Changing the text and button size

You can change the size of the text and the buttons you see on the screen, for example to make the text easier to read and the buttons easier to use.

Note: This feature is only available on devices with a 6 inch / 15 cm or larger screen.

To change the size of the text and the buttons, select the **Settings** button in the Main Menu, then select **Appearance**, then select **Size of text and buttons**. Your device must restart to apply the change.

Traffic

#### About TomTom Traffic

TomTom Traffic is a unique TomTom service providing real-time traffic information. For more information about TomTom services, go to <u>tomtom.com/services</u>.

In combination with IQ Routes, TomTom Traffic helps you plan the optimum route to your destination taking into account the current local traffic conditions and the weather.

Your navigation app regularly receives information about the changing traffic conditions. If traffic jams, heavy rain, snow or other incidents are found on your current route, your navigation app will offer to replan your route to try and avoid any delays.

The TomTom BRIDGE Hub uses either a permanent connection or a smartphone connection to <u>connect to TomTom services</u>.

**Important:** If use your smartphone to connect to TomTom Services and you are outside of the area covered by your mobile data plan, you may be liable for extra roaming charges while using TomTom Services.

**Note:** TomTom services are not available in all countries or regions, and not all services are available in all countries or regions. For more information on available services in each region, go to <u>tomtom.com/services</u>.

#### The route bar

The route bar is shown when you have planned a route. It has an arrival information panel at the top, and a bar with symbols underneath.

Tip: You can also choose to see a wider route bar showing additional route information (not available on all devices or apps).

Note: The distance ahead shown by the route bar depends on the overall length of your route.

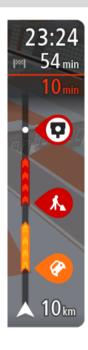

The arrival information panel shows the following information:

**Tip:** If your destination is in a different time zone, you see a plus (+) or a minus (-) sign and the time difference in hours and half hours in the <u>arrival information panel</u>. The estimated time of arrival is the local time at your destination.

- The estimated time that you will arrive at your destination.
- The length of time to drive to the destination from your current location.
- A parking button is shown near the destination flag when parking is available near your destination.

If you have <u>stops</u> on your route, select this panel to change between information about the next stop and your final destination.

You can <u>choose the information you see</u> on the arrival information panel. **Traffic status** - if your TomTom navigation app isn't receiving any traffic information, a symbol showing traffic with a cross appears underneath the arrival information panel.

The bar uses symbols to show the following information:

- A faster route, if there is traffic on your route.
- The stops on your route.

Tip: To quickly remove a stop, select it in the route bar and use the pop-up menu.

- <u>Petrol stations</u> that are directly on your route.
- <u>TomTom Traffic</u> incidents.
- TomTom <u>Speed Cameras</u> and Danger Zones.
- Rest stops directly on your route.

You can choose the information you see on your route.

The symbols are in the order that they occur on your route. For traffic incidents, the symbol for each incident alternates between showing the type of incident and the delay in minutes. Select a symbol to see more information about a stop, an incident or a speed camera. If a symbol is shown on top of another symbol, selecting the symbols zooms in on the route bar to show each symbol separately. You can then select a symbol.

The total time delay due to traffic jams, weather, and other incidents on your route, including information provided from historical road usage, is shown above the symbols.

For a complete list of incident types, see <u>Traffic incidents</u>.

The bottom of the route bar represents your current location and shows the distance to the next incident on your route. In addition, you can choose to see the <u>current time</u> if you switch the setting on.

**Note:** To make the route bar more readable some incidents may not be shown. These incidents will always be of minor importance and only cause short delays.

The route bar also shows status messages, for example **Finding fastest route** or **Playing route preview**.

#### Looking at traffic on the map

Traffic incidents are shown on the map. If several traffic incidents overlap the highest priority incident is shown - for example, a road closure is higher priority than road works or a closed lane.

Tip: Select an incident on the map to see more detailed information.

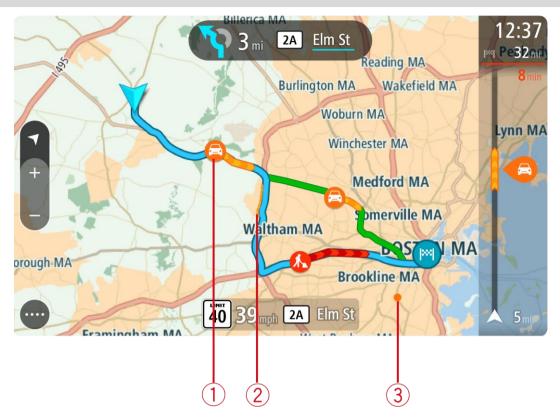

Traffic incident that affects your route in your direction of travel.
 A symbol or number at the start of the incident shows the type of incident or the delay in minutes, for example 5 minutes.

The colour of the incident indicates the speed of traffic relative to the maximum allowed speed at that location, with red being the slowest. The stripes on the traffic jam are also animated to show the speed of the traffic, where appropriate.

For a complete list of incident types, see <u>Traffic incidents</u>.

- 2. Traffic incident on your route but in the opposite direction of travel.
- 3. Traffic incidents on roads that are not visible at your current zoom level.

#### Looking at traffic on your route

Information about traffic incidents on your route is shown in the route bar on the right-hand side of the map and guidance views.

The <u>route bar</u> tells you about traffic delays while you are driving, using symbols to show you where each traffic incident is located on your route. When using the map view, you can also select symbols on the map itself.

**Note:** If your TomTom navigation app isn't receiving any traffic information, a symbol showing traffic with a cross appears underneath the arrival information panel.

**Note:** To make the route bar more readable some incidents may not be shown. These incidents will always be of minor importance and only cause short delays.

To get more information about an incident, select an incident in the route bar. The map opens zoomed in on the incident and an information panel opens showing detailed information about the traffic incident.

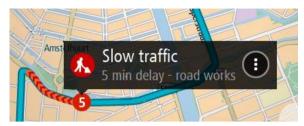

The information shown includes:

- The cause of the traffic incident for example accident, road works, lane closure, or weather.
- The severity of the incident slow traffic, queuing traffic or stationary traffic.
- The delay time.
- The length of the incident.

For a complete list of incident types, see Traffic incidents.

Select the back button to go back to the guidance view.

#### Traffic incidents

The following traffic incident symbols are used in the map view and in the route bar to show the cause of a traffic jam:

|          | Traffic              |
|----------|----------------------|
| <b>(</b> | Accident             |
| 0        | Dangerous conditions |
|          | Roadworks            |
| 0        | Lane closure         |
| <b>—</b> | Road closure         |
|          | Rain                 |
| =        | Fog                  |
| *        | Ice or snow          |
| 2        | Wind                 |

The symbol or number at the start of the incident shows the type of incident or the delay in minutes, for example 4 minutes.

The colour of the incident indicates the speed of traffic relative to the maximum allowed speed at that location, with red being the slowest. The stripes on the traffic jam are also animated to show the speed of the traffic, where appropriate.

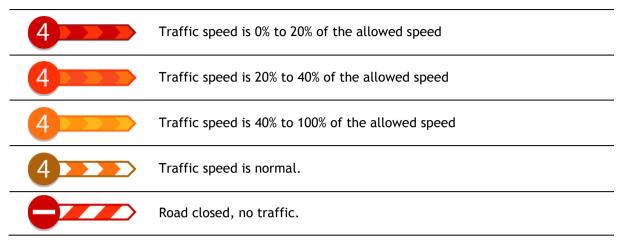

# Approaching a traffic jam warning

16:35

**E50** 

1

5.5 km

A warning is given as you approach a traffic jam. You are warned in several ways:

- A warning symbol is shown in the <u>route bar</u>.
- The route bar zooms in to the start of the traffic jam.
- Your distance to the start of the traffic jam is shown in the route bar.
- The colour of the road on the route bar changes to orange or red, depending on the severity of the traffic jam.
- The background colour of the route bar background changes to red if you are driving too fast towards the traffic jam.
- You hear a warning sound.

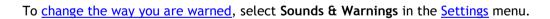

#### Avoiding a traffic jam on your route

You can avoid a traffic jam that is on your route.

**Note:** Sometimes the quickest route is still the route that has the traffic jam. **Note:** It may not be possible to find an alternative route around the traffic jam if none exists.

#### Avoiding a traffic jam using the route bar

- In the route bar, select the symbol for the traffic jam you want to avoid. The traffic jam is shown on the map.
- 2. Select the pop-up menu button.

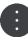

Select Avoid in the pop-up menu.
 A new route is found that avoids the traffic jam.

#### Avoiding a traffic jam using the map

- 1. On the map view, zoom in and select the traffic jam that is on your route. The traffic jam with an information panel is shown on the map.
- 2. Select the pop-up menu button.

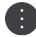

3. Select Avoid.

A new route is found that avoids the traffic jam.

#### Advanced Lane Guidance

Note: Lane guidance is not available for all junctions or in all countries.

Advanced Lane Guidance helps you prepare for motorway exits and junctions by showing the correct driving lane for your planned route.

As you approach an exit or junction, the lane you need is shown on the screen and in the instruction panel.

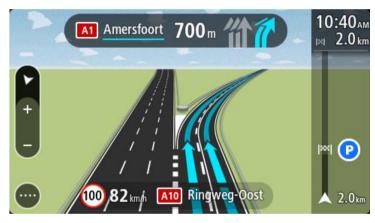

Tip: To close the lane image, select anywhere on the screen.

To turn lane images off, select the **Settings** button in the Main Menu, then select **Appearance**. Switch off the **Show previews of motorway exits** setting.

#### **Time-dependent speed limits**

Some speed limits change depending on the time of day. For example, you may see the speed limit near schools decrease to 40 km/h or 25 mph in the morning between 08.00 - 09.00 and in the afternoon between 15.00 - 16.00. Where possible, the speed limit shown in the speed panel changes to show these variable speed limits.

Some speed limits change depending on driving conditions. For example, the speed limit will decrease if there is heavy traffic, or the weather conditions are bad. These variable speed limits are not shown in the speed panel. The speed shown in the speed panel is the maximum speed limit allowed in good driving conditions.

**Important**: The speed limit shown in the speed panel is only an indication. You must always obey the actual speed limit for the road you are on and the conditions you are driving in.

### Using quick search

About search

### QUICK SEARCH ONLY

You use search to find a wide range of places and then navigate to them. You can search for the following:

- A specific address, for example, 335 madison avenue, new york.
- A partial address, for example, madison av NY.
- A type of place, for example, petrol station or restaurant.
- A place by name, for example, Starbucks.
- A postcode, for example, 36925 York for York, Alabama.
- A city to navigate to a city centre, for example, Kingston, NY.
- A POI (Point of Interest) near your current location, for example, restaurant near me.
- Latitude and longitude coordinates, for example, N 40° 45′28″ W 73° 59′09″.

#### Planning a route to a POI

#### QUICK SEARCH ONLY

**Important:** In the interest of safety and to avoid distractions while you are driving, you should always plan a route before you start driving.

To plan a route to a POI type or a specific POI (Point of Interest) using search, do the following:

1. Select the Main Menu button to open the Main Menu.

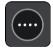

2. Select Search.

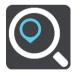

The search screen opens with the keyboard showing.

3. Use the keyboard to enter the name of the place you want to plan a route to.

Tip: If you <u>press and hold</u> a letter key on the keyboard, you get access to extra characters if they are available. For example, press and hold the letter "e" to access characters 3 e è é ê ë and more.

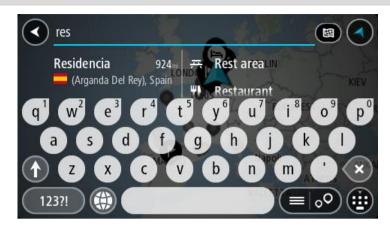

You can search for a POI (Point of Interest) type, such as a restaurant or tourist attraction. Alternatively, you can search for a specific POI, for example "Rosie's Pizzeria".

**Note:** When searching, the whole map is searched. If you want to change how the search is done, select the search type button and then select a search option.

4. As you type, suggestions based on what you have entered are shown in columns. You can continue typing or select a suggestion.

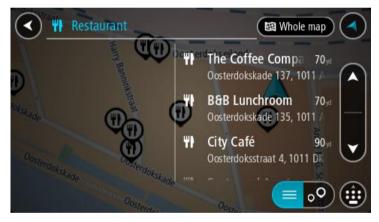

Tip: To see more results, hide the keyboard or scroll down the results list. Tip: You can switch between seeing the results on the map or in a list by selecting the list/map button:

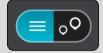

5. Select a POI type or an individual POI. If you selected a POI type, select a POI. The location is shown on the map.

6. To see more information about the POI, select the POI on the map and then select the pop-up menu button. Select **More Information** on the pop-up menu.

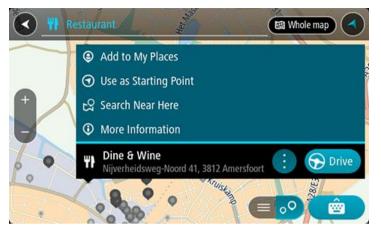

You see more information about the POI such as the phone number, full address and email.

7. To plan a route to this destination, select **Drive/Ride** depending on which device you are using. A route is planned and then guidance to your destination begins. As soon as you start driving, the guidance view is shown automatically.

**Tip:** If your destination is in a different time zone, you see a plus (+) or a minus (-) sign and the time difference in hours and half hours in the <u>arrival information panel</u>. The estimated time of arrival is the local time at your destination.

Tip: You can add a stop to a route that you have already planned.

Tip: You can save a route using My Routes.

#### Planning a route to a POI using online search

#### QUICK SEARCH ONLY

**Important:** In the interest of safety and to avoid distractions while you are driving, you should always plan a route before you start driving.

**Note:** Searching online is only available on connected devices. To search online on your TomTom navigation app, you must be <u>connected to TomTom services</u>.

If you did a <u>POI search</u> but could not find the POI you were looking for, you can search TomTom Places online. To find POIs by searching online, do the following:

 <u>Search for a POI</u> using Search in the Main Menu. The search results are shown in two columns.

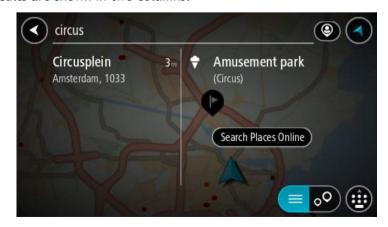

- 2. Select Search Places Online.
- 3. Use the keyboard to enter the name of the POI you want to find, then press the Search button on the keyboard.

**Tip:** If you <u>press and hold</u> a letter key on the keyboard, you get access to extra characters if they are available. For example, press and hold the letter "e" to access characters 3 e è é  $\hat{e}$  ë and more.

You can search for a POI (Point of Interest) type, such as a restaurant or tourist attraction. Alternatively, you can search for a specific POI, for example "Rosie's Pizzeria".

**Note:** When searching, you can search near your current location, in a town or city, or near your destination. If you want to change how the search is done, select the button to the right of the search box.

The search results are shown in a column.

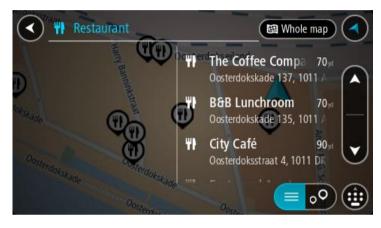

Tip: To see more results, hide the keyboard or scroll down the results list. Tip: You can switch between seeing the results on the map or in a list by selecting the list/map button:

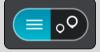

- 4. Select an individual POI from the list. The location is shown on the map.
- 5. To see more information about the POI, select the POI on the map and then select the pop-up menu button. Select **More Information** on the pop-up menu.

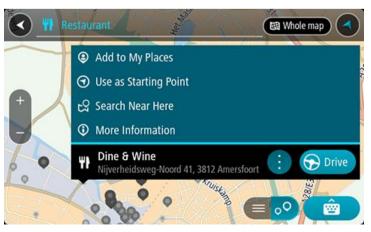

You see more information about the POI such as the phone number, full address and email.

6. To plan a route to this destination, select **Drive/Ride** depending on which device you are using. A route is planned and then guidance to your destination begins. As soon as you start driving, the guidance view is shown automatically.

**Tip:** If your destination is in a different time zone, you see a plus (+) or a minus (-) sign and the time difference in hours and half hours in the <u>arrival information panel</u>. The estimated time of arrival is the local time at your destination.

Tip: You can add a add a stop to a route that you have already planned.

Tip: You can save a route using My Routes.

#### Entering search terms

Select **Search** in the <u>Main Menu</u> to start searching for addresses and POIs. The search screen opens showing the device keyboard and the following buttons:

Tip: Hide the device keyboard to show the whole search screen.

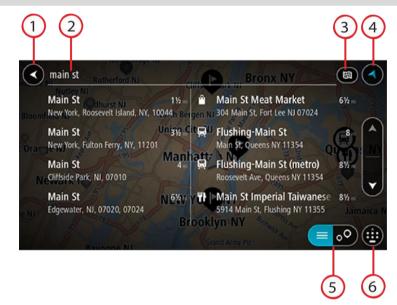

# 1. Back button

Select this button to go back to the previous screen.

#### 2. Search input box

Enter your search term here. As you type, matching addresses and POIs are shown.

**Tip:** If you <u>press and hold</u> a letter key on the keyboard, you get access to extra characters if they are available. For example, press and hold the letter "e" to access characters 3 e è é  $\hat{e}$  ë and more.

Tip: To edit, select a word you have already typed to place the cursor. You can then insert or delete characters.

#### 3. Type of search.

By default, the whole of the current map is searched. Once you have used search, the last search type you selected is used. Select this button to change the type of search to any of the following:

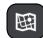

#### Whole map

Select this option to search the whole of your current map with no limit to the search radius. Your current location is the centre of the search. The results are ranked by exact match.

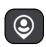

#### Near me

Select this option to search with your current GPS location as the search centre. The results are ranked by distance.

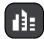

#### In town or city

Select this option to use a town or city as the centre for your search. You need to enter the town or city name using the keyboard. When you have selected the town or city from the results list, you can search for an address or POI in that city.

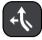

# Along route

When a route has been planned, you can select this option to search along your route for a specific type of location, for example, petrol stations. When prompted, enter the type of location and then select it in the right-hand column to carry out the search.

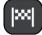

#### Near destination

When a route has been planned, you can select this option to use your destination as the centre for your search.

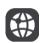

# Latitude Longitude

Select this option to enter a pair of latitude longitude coordinates.

4. View button

Select this button to return to the map view or guidance view.

5. List/map button

Select this button to switch between showing the results in a list or showing the results on the map.

#### 6. Show/hide keyboard button

Select this button to show the keyboard. Hide the keyboard using the device's back function.

Tip: To cancel a search, select the map/guidance view button in the top right-hand corner of the screen.

Working with search results

#### QUICK SEARCH ONLY

Your search results are shown in two columns.

Address and city matches are shown in the left-hand column, and POIs, types of POIs and Places are shown in the right-hand column. Recent destinations and saved places are also shown in your search results.

Tip: To see more results, hide the keyboard or scroll down the results list.

**Tip:** You can switch between seeing the results on the map or in a list by selecting the list/map button:

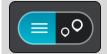

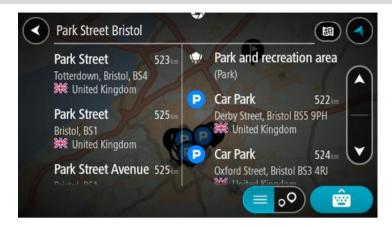

When you select an address from the list of search results, you can choose to show it on the map, add a crossroad or plan a route to that chosen location. To get an exact address you can add the house number.

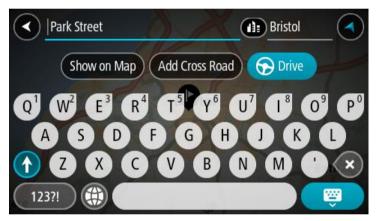

If you show the result on the map, you can use the pop-up menu to <u>add the location</u> to My Places. If a route is already planned, you can add the location to your current route.

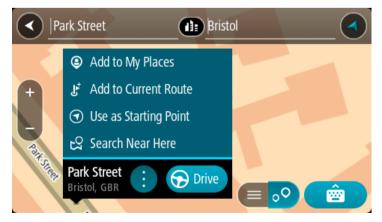

**Note:** The best search results are shown on the map. When you zoom in, the lower ranked search results are gradually shown.

# About postcodes

You can search using a postcode to get closer to the area in which you want to find an address or POI.

When you search using a postcode, your results include all the streets in a city district, the whole town, or the towns and villages within that postcode zone.

Note: If you search using a postcode you will not get a specific address in your results.

You do not have to use the state or province postal abbreviation or first change the state or province because this is included in the postcode.

For example, a search for York in the whole map returns a long list of possible results. Adding a space followed by the postcode narrows the results down to the York that you are looking for.

About mapcodes

#### QUICK SEARCH ONLY

In countries where roads and houses have no names or addresses, you can use a mapcode instead. A mapcode represents a location.

Every location on Earth, including those in the sea like islands and oil rigs, can be represented by a mapcode. Mapcodes are short, and easy to recognise, remember and communicate. They are precise to a few metres, which is good enough for every-day use.

Go to mapcode.com for instructions on how to find the mapcode for a location.

Mapcodes are more precise and more flexible than the address on a business card. You can choose a location that you want to associate with your address, for example, the main entrance or the entrance to a car park.

# List of POI type icons

# Legal and financial services Cash dispenser Image: Court house Image: Cash dispenser Image: Court house Image: Cash dispenser

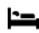

Hotel or motel

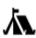

Camping ground

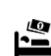

Luxury hotel

Economy chain hotel

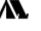

**Emergency services** 

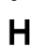

Hospital or polyclinic

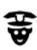

Police station

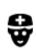

Ρ

Ъ

**Car-related services** 

Doctor

Outside parking

Parking garage

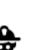

Fire station

Veterinarian

Dentist

Petrol station

Πi

Q٢

Car wash

point(s)

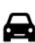

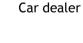

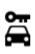

Rental car facility

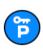

Other services

Rental car parking

Embassy

Company

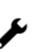

Car repair facility

Vehicle inspection centre

Electrical car charging

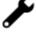

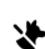

Pet services

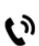

Telecommunication

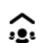

Community service

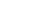

Government office

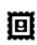

Post office

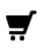

Shopping centre

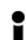

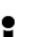

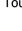

Tourist information office

Education

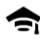

College or university

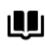

Library

ĕ=

Aa

Ľ

Convention centre

Leisure

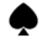

Casino

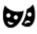

Theatre

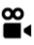

Cinema

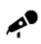

Concert hall

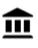

Museum

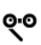

Opera

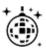

Nightlife

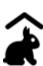

Children's Farm

Sport

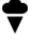

Amusement park

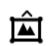

Exhibition centre

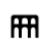

Cultural centre

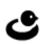

45

Leisure centre

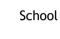

Shop

Pharmacy

Beauty services

Winery

Tourist attraction

0.

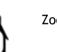

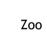

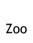

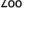

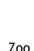

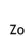

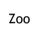

Playing field

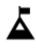

Mountain peak

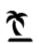

Beach

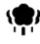

Park or recreation area

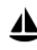

Yacht basin or marina

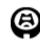

Stadium

# Religion

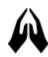

Church

Travel

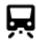

Railway station

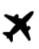

Airport

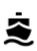

Ferry terminal

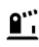

Border crossing

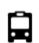

Bus station

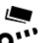

Toll gate

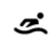

Æ

Ś

Tennis court

Ice skating rink

Sports centre

Golf course

Place of worship

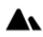

Ż.

Mountain pass

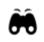

Scenic or panoramic view

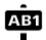

# Postcode

Note: Not used in all countries.

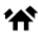

Residential area

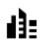

City centre

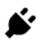

Electrical car charging stations

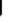

Swimming pool

Water sports

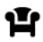

Rest area

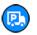

Truck stop

#### Planning a route using quick search

Planning a route to an address

#### QUICK SEARCH ONLY

**Important:** In the interest of safety and to avoid distractions while you are driving, you should always plan a route before you start driving.

To plan a route to an address using search, do the following:

1. Select the Main Menu button to open the Main Menu.

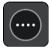

2. Select Search.

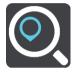

The search screen opens with the keyboard showing.

3. Use the keyboard to enter the name of the place you want to plan a route to.

**Tip:** If you <u>press and hold</u> a letter key on the keyboard, you get access to extra characters if they are available. For example, press and hold the letter "e" to access characters 3 e è é  $\hat{e}$  ë and more.

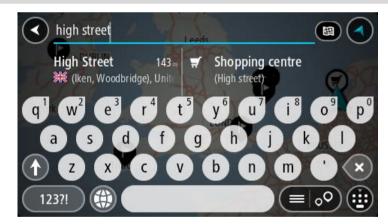

You can search for an address, town, city, postcode or mapcode.

**Tip:** To search for a specific city you can use the city's state code or postcode. For example, searching for York will return many results. If you search for York AL or York 36925 then that city will be at the top of the results. You can then search in the city.

**Note:** When searching, the whole map is searched. If you want to change how the search is done, select the button to the right of the search box. You can then change where the search is done, for example, to being along the route or in a city.

4. As you type the address, suggestions based on what you have entered are shown in columns. You can continue typing or select a suggestion.

Tip: To see more results, hide the keyboard or scroll down the results list.

**Tip:** You can switch between seeing the results on the map or in a list by selecting the list/map button:

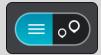

5. Select an address suggestion.

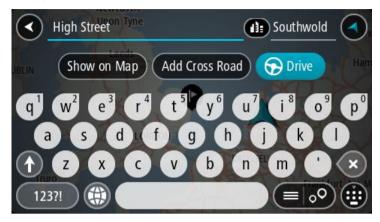

6. Enter the house number if you have one and haven't entered it already.

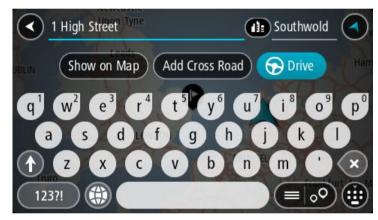

**Tip:** If you enter a house number that is not found, then the number appears red. The nearest house number that is found is shown in the Drive button. You can enter a new house number, or you can select **Drive/Ride** to drive to the nearest house number.

7. Select Drive/Ride depending on which device you are using.

A route is planned and then guidance to your destination begins. As soon as you start driving, the guidance view is shown automatically.

**Tip:** If your destination is in a different time zone, you see a plus (+) or a minus (-) sign and the time difference in hours and half hours in the <u>arrival information panel</u>. The estimated time of arrival is the local time at your destination.

Tip: You can add a stop to a route that you have already planned.

Tip: You can save a route using <u>My Routes</u>.

# Planning a route to a city centre

#### QUICK SEARCH ONLY

**Important:** In the interest of safety and to avoid distractions while you are driving, you should always plan a route before you start driving.

To plan a route to a city centre using search, do the following:

1. Select the Main Menu button to open the Main Menu.

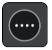

2. Select Search.

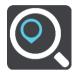

The search screen opens with the keyboard showing.

3. Use the keyboard to enter the name of the city or town you want to plan a route to.

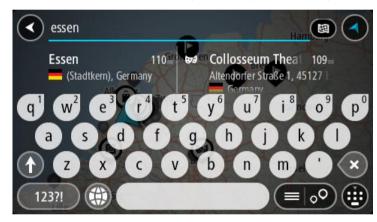

You can search for a town, city, or postcode.

**Tip**: To search for a specific city you can use the city's state code or postcode. For example, searching for York will return many results. If you search for York AL or York 36925 then that city will be at the top of the results. You can then search in the city.

Tip: When searching, the whole map is searched. If you want to change how the search is done, select the search type button, then select a search option.

4. As you type, suggestions based on what you have entered are shown in columns. You can continue typing or select a suggestion.

Tip: To see more results, hide the keyboard or scroll down the results list.

Tip: You can switch between seeing the results on the map or in a list by selecting the list/map button:

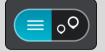

5. Select the city in the left-hand column.

The city name is shown in the right side of the search input box, and the city centre POI is shown below in the right-hand column.

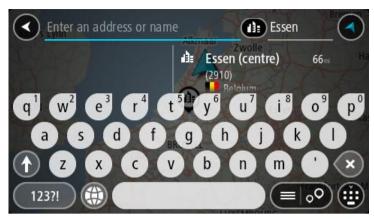

6. Select the city centre POI.

The city centre location is shown on the map.

| Enter an address or nam |                          |     |                               |
|-------------------------|--------------------------|-----|-------------------------------|
| Hemetrijklaan           | Essen (centre)<br>(2910) | : 🕞 | Drive<br><sub>Hemelrijk</sub> |
|                         |                          |     |                               |

7. Select Drive/Ride depending on which device you are using.

A route is planned and then guidance to your destination begins. As soon as you start driving, the guidance view is shown automatically.

**Tip:** If your destination is in a different time zone, you see a plus (+) or a minus (-) sign and the time difference in hours and half hours in the <u>arrival information panel</u>. The estimated time of arrival is the local time at your destination.

Tip: You can add a stop to a route that you have already planned.

Tip: You can save a route using My Routes.

Planning a route to a POI

#### QUICK SEARCH ONLY

**Important:** In the interest of safety and to avoid distractions while you are driving, you should always plan a route before you start driving.

To plan a route to a POI type or a specific POI (Point of Interest) using search, do the following:

1. Select the Main Menu button to open the Main Menu.

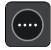

2. Select Search.

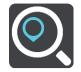

The search screen opens with the keyboard showing.

3. Use the keyboard to enter the name of the place you want to plan a route to.

**Tip:** If you <u>press and hold</u> a letter key on the keyboard, you get access to extra characters if they are available. For example, press and hold the letter "e" to access characters 3 e è é  $\hat{e}$  ë and more.

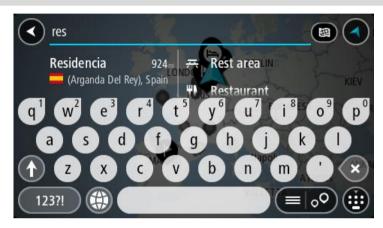

You can search for a POI (Point of Interest) type, such as a restaurant or tourist attraction. Alternatively, you can search for a specific POI, for example "Rosie's Pizzeria".

**Note:** When searching, the whole map is searched. If you want to change how the search is done, select the search type button and then select a search option.

4. As you type, suggestions based on what you have entered are shown in columns. You can continue typing or select a suggestion.

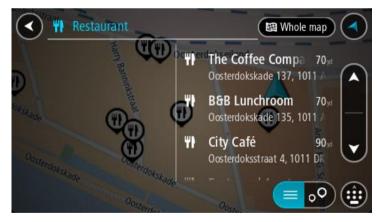

Tip: To see more results, hide the keyboard or scroll down the results list. Tip: You can switch between seeing the results on the map or in a list by selecting the list/map button:

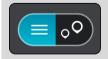

5. Select a POI type or an individual POI. If you selected a POI type, select a POI.

The location is shown on the map.

6. To see more information about the POI, select the POI on the map and then select the pop-up menu button. Select **More Information** on the pop-up menu.

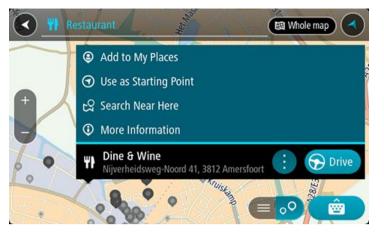

You see more information about the POI such as the phone number, full address and email.

7. To plan a route to this destination, select **Drive/Ride** depending on which device you are using. A route is planned and then guidance to your destination begins. As soon as you start driving, the guidance view is shown automatically.

**Tip:** If your destination is in a different time zone, you see a plus (+) or a minus (-) sign and the time difference in hours and half hours in the <u>arrival information panel</u>. The estimated time of arrival is the local time at your destination.

Tip: You can add a stop to a route that you have already planned.

Tip: You can save a route using <u>My Routes</u>.

# Planning a route to a POI using online search

# QUICK SEARCH ONLY

**Important:** In the interest of safety and to avoid distractions while you are driving, you should always plan a route before you start driving.

**Note:** Searching online is only available on connected devices. To search online on your TomTom navigation app, you must be <u>connected to TomTom services</u>.

If you did a <u>POI search</u> but could not find the POI you were looking for, you can search TomTom Places online. To find POIs by searching online, do the following:

1. <u>Search for a POI</u> using Search in the Main Menu.

The search results are shown in two columns.

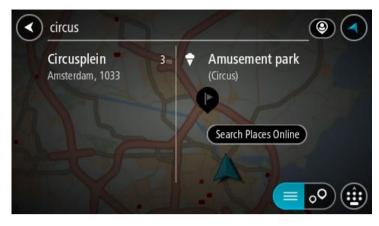

- 2. Select Search Places Online.
- 3. Use the keyboard to enter the name of the POI you want to find, then press the Search button on the keyboard.

**Tip:** If you <u>press and hold</u> a letter key on the keyboard, you get access to extra characters if they are available. For example, press and hold the letter "e" to access characters 3 e è é  $\hat{e}$  ë and more.

You can search for a POI (Point of Interest) type, such as a restaurant or tourist attraction. Alternatively, you can search for a specific POI, for example "Rosie's Pizzeria".

**Note:** When searching, you can search near your current location, in a town or city, or near your destination. If you want to change how the search is done, select the button to the right of the search box.

The search results are shown in a column.

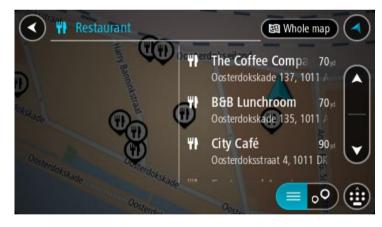

Tip: To see more results, hide the keyboard or scroll down the results list. Tip: You can switch between seeing the results on the map or in a list by selecting the list/map button:

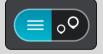

4. Select an individual POI from the list. The location is shown on the map. 5. To see more information about the POI, select the POI on the map and then select the pop-up menu button. Select **More Information** on the pop-up menu.

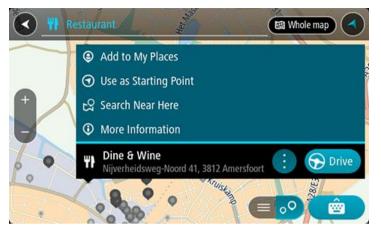

You see more information about the POI such as the phone number, full address and email.

6. To plan a route to this destination, select **Drive/Ride** depending on which device you are using. A route is planned and then guidance to your destination begins. As soon as you start driving, the guidance view is shown automatically.

**Tip:** If your destination is in a different time zone, you see a plus (+) or a minus (-) sign and the time difference in hours and half hours in the <u>arrival information panel</u>. The estimated time of arrival is the local time at your destination.

Tip: You can add a add a stop to a route that you have already planned.

Tip: You can save a route using My Routes.

#### Planning a route using the Internet browser

**Important:** In the interest of safety and to avoid distractions while you are driving, you should always plan a route before you start driving.

Note: This feature is not available on all devices.

You can search the Internet using the TomTom navigation app Internet browser, then select text from the search results to share with the TomTom Navigation app. To plan a route using the Internet browser, do the following:

1. Open the TomTom navigation app Internet browser and search for a place or POI.

2. Select the POI address or name.

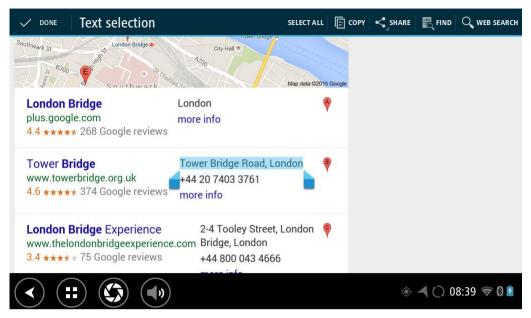

3. Select the SHARE button to show the share options.

|                                                                         | london bridge - Goo                                    |                                                    |             |                    |       |
|-------------------------------------------------------------------------|--------------------------------------------------------|----------------------------------------------------|-------------|--------------------|-------|
| Southwark st<br>B B B B B B B B B B B B B B B B B B B                   | andge + City<br>P 3-72<br>Choose an actio<br>Eluetooth | n for text                                         | Send by LAN |                    |       |
| London Bridge Exper<br>www.thelondonbridgeex<br>3.4 **** * 75 Google re | perience.com Bridg                                     | ooley Street, Londor<br>Ie, London<br>300 043 4666 | י <b>י</b>  |                    |       |
| <ul><li>(*) (*)</li></ul>                                               | (                                                      |                                                    |             | I 🗐 🖌 🕞 () 08:39 📚 | * 🖇 💈 |

4. Select Navigation.

The Navigation app starts and the search screen opens with the keyboard showing. The selected text appears at the top of the screen and the search suggestions based on the selected text are shown in columns.

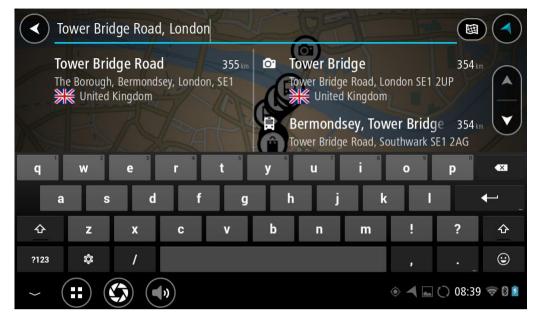

Tip: To see more results, hide the keyboard or scroll down the results list. Tip: You can switch between seeing the results on the map or in a list by selecting the list/map button:

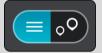

5. Select an address suggestion and enter the house number if you have one and haven't entered it already.

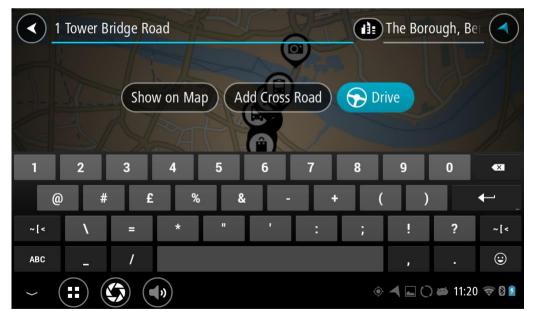

**Tip:** If you enter a house number that is not found, then the number appears red. The nearest house number that is found is shown in the Drive button. You can enter a new house number, or you can select Drive to drive to the nearest house number.

6. Select Drive.

A route is planned and then guidance to your destination begins. As soon as you start driving, the guidance view is shown automatically.

**Tip:** If your destination is in a different time zone, you see a plus (+) or a minus (-) sign and the time difference in hours and half hours in the <u>arrival information panel</u>. The estimated time of arrival is the local time at your destination.

Tip: You can add a stop to a route that you have already planned.

Tip: You can save a route using My Routes.

Planning a route using the map

**Important:** In the interest of safety and to avoid distractions while you are driving, you should always plan a route before you start driving.

To plan a route using the map, do the following:

1. <u>Move the map</u> and zoom in until you can see the destination that you want to navigate to.

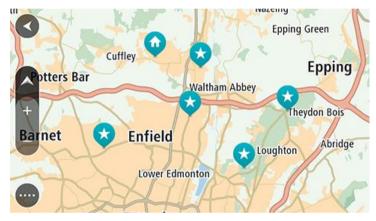

Tip: You can also select a map symbol to open the pop-up menu, then select the Drive/Ride button to plan a route to that location.

2. When you have found your destination on the map, select it by pressing and holding the screen for about one second.

A pop-up menu shows the nearest address.

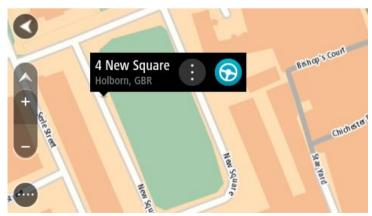

3. To plan a route to this destination, select **Drive/Ride** depending on which device you are using. A route is planned and then guidance to your destination begins. As soon as you start driving, the guidance view is shown automatically. **Tip:** You can use the location you selected in other ways, such as adding it to <u>My Places</u>, by selecting the pop-up menu button.

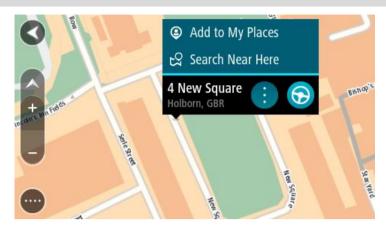

Tip: If your destination is in a different time zone, you see a plus (+) or a minus (-) sign and the time difference in hours and half hours in the <u>arrival information panel</u>. The estimated time of arrival is the local time at your destination. Tip: You can add a stop to a route that you have already planned.

Tip: You can save a route using My Routes.

# Planning a route using My Places

To navigate to one of <u>My Places</u> from your current location, do the following:

1. Select the Main Menu button to open the Main Menu.

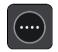

2. Select My Places.

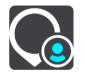

A list of all your Places opens.

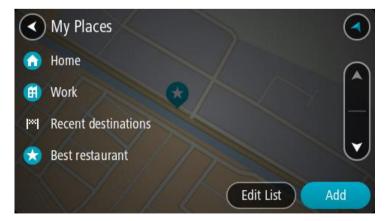

3. Select the Place you want to navigate to, for example Home.

Your chosen Place is shown on the map with a pop-up menu.

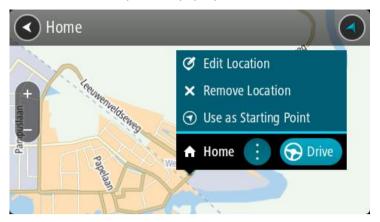

4. To plan a route to this destination, select **Drive/Ride** depending on which device you are using. A route is planned and then guidance to your destination begins. As soon as you start driving, the guidance view is shown automatically.

**Tip:** If your destination is in a different time zone, you see a plus (+) or a minus (-) sign and the time difference in hours and half hours in the <u>arrival information panel</u>. The estimated time of arrival is the local time at your destination.

Tip: You can add a stop to a route that you have already planned.

Tip: You can save a route using <u>My Routes</u>.

#### Planning a route using coordinates

#### QUICK SEARCH ONLY

**Important:** In the interest of safety and to avoid distractions while you are driving, you should always plan a route before you start driving.

To plan a route using a pair of coordinates, do the following:

1. Select the Main Menu button to open the Main Menu.

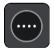

2. Select Search.

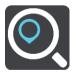

The search screen opens with the keyboard showing.

3. Select the type of search button to the right of the search box.

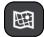

4. Select Latitude Longitude.

Tip: The example coordinates shown on the screen are your current latitude and longitude.

- 5. Type in your pair of coordinates. You can enter any of these coordinate types:
  - Decimal values, for example:

N 40.75773 W 73.985708 40.75773, -73.985708

**Tip:** For decimal values you don't have to use a letter to indicate the latitude and longitude. For locations west of the 0 meridian and locations south of the equator, use a minus sign (-) before the coordinate.

- Degrees, minutes and seconds, for example: N 40°45′28″ W 73°59′09″
- GPS standard coordinates, for example: N 40 45.46 W 73 59.15

**Note:** The bar below the coordinates goes red if you enter coordinates that are not recognised by your TomTom navigation app.

6. As you type in the coordinates, suggestions are shown based on what you have entered. You can continue typing or select a suggestion.

Towns and roads are shown on the left, POIs are shown on the right.

Tip: To see more results, hide the keyboard or scroll down the results list. Tip: You can switch between seeing the results on the map or in a list by selecting the list/map button:

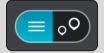

- 7. Select a suggestion for your destination. The location is shown on the map.
- 8. To plan a route to this destination, select **Drive/Ride** depending on which device you are using. A route is planned and then guidance to your destination begins. As soon as you start driving, the guidance view is shown automatically.

**Tip:** If your destination is in a different time zone, you see a plus (+) or a minus (-) sign and the time difference in hours and half hours in the <u>arrival information panel</u>. The estimated time of arrival is the local time at your destination.

Tip: You can add a stop to a route that you have already planned.

Tip: You can save a route using <u>My Routes</u>.

Planning a route using a mapcode

#### QUICK SEARCH ONLY

**Important:** In the interest of safety and to avoid distractions while you are driving, you should always plan a route before you start driving.

To plan a route using a mapcode, do the following:

1. Select the Main Menu button to open the Main Menu.

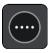

2. Select Drive to.

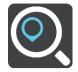

The search screen opens with the keyboard showing.

- 3. Type in your mapcode. You can enter any of these mapcode types:
  - International, for example, S8VXZ.PJZ2.
  - Country-specific, for example, USA WW6G.S9GT.
  - Alternative country-specific, for example, DC LQ.FR or DC JJ.1B2.

**Tip:** All the mapcodes in this example are for the same location - the US Capitol building in Washington DC, USA. See <u>About mapcodes</u> for information on how to get a mapcode for a location.

4. When the full map code has been entered, the location is shown in the **Addresses** column. Towns and roads are shown on the left, POIs are shown on the right.

Tip: To see more results, hide the keyboard or scroll down the results list.

**Tip:** You can switch between seeing the results on the map or in a list by selecting the list/map button:

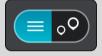

- 5. Select a suggestion for your destination.
- 6. To plan a route to this destination, select **Drive/Ride** depending on which device you are using. A route is planned and then guidance to your destination begins. As soon as you start driving, the guidance view is shown automatically.

**Tip:** If your destination is in a different time zone, you see a plus (+) or a minus (-) sign and the time difference in hours and half hours in the <u>arrival information panel</u>. The estimated time of arrival is the local time at your destination.

Tip: You can add a stop to a route that you have already planned.

Tip: You can save a route using <u>My Routes</u>.

# Finding an alternative route

**Important:** In the interest of safety and to avoid distractions while you are driving, you should always plan a route before you start driving.

To find an alternative route, do the following:

- 1. Plan a route as usual.
- 2. On the map view, select the route itself.
- 3. Select the pop-up menu button to open the menu.
- 4. Select Alternative Route and then select Find alternative.

Up to three alternative routes are shown on the map view. Each alternative route shows the difference in travel time in a balloon. You can also select the **km/mi** button to show the difference as a distance.

**Tip:** Information from the TomTom <u>Traffic</u> is used when calculating alternative routes. Any route that is 50% longer in time than the original route is not shown.

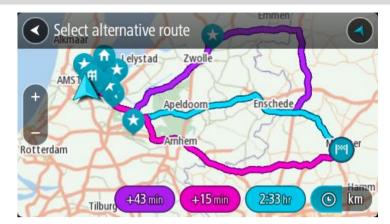

 Select your chosen route by tapping on the time balloon. Guidance to your destination begins. As soon as you start driving, the guidance view is shown automatically.

Note: There are two other ways of finding alternative routes:

- 1. Select Current Route in the Main Menu, followed by Find Alternative.
- 2. If your device has voice control, say "Find alternative".

# Planning a route in advance

You can plan a route in advance before you drive it. You can save the route as part of your <u>My</u> <u>Routes</u> list.

To plan a route in advance, do the following:

- 1. Search for the location you want to use as a starting point.
- 2. Select Show on Map.
- 3. Select the pop-up menu button.

A pop-up menu shows a list of options.

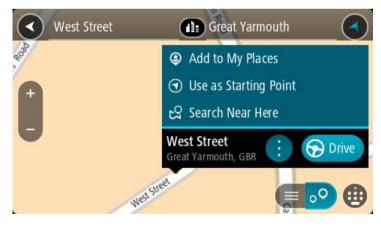

- 4. Select Use as Starting Point.
- 5. Search for the location you want to use as your destination.
- 6. Select Show on Map.
- 7. Select Drive/Ride in the pop-up menu.

Your route is planned using your chosen starting point and destination. The estimated journey time is shown at the top of the route bar.

Tip: Stops, POIs and Places can all be selected as starting points using their pop-up menus. Tip: You can save the route in My Routes.

8. To drive to the starting point, select Drive/Ride at the top of the screen.

The starting point of the route is converted to your first stop and then the route is planned. Guidance to your destination begins from your current location. As soon as you start driving, the guidance view is shown automatically.

#### Changing the starting point to be your current location

- 1. Select the starting point of the route in the map view.
- 2. Select the pop-up menu button.

A pop-up menu shows a list of options.

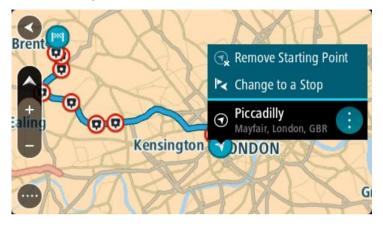

#### 3. Select Remove Starting Point.

Your route is replanned with your current location as the starting point. The original starting point is removed from your route.

#### Changing the starting point into a stop

- 1. Select the starting point on the route in the map view.
- 2. Select the pop-up menu button.

A pop-up menu shows a list of options.

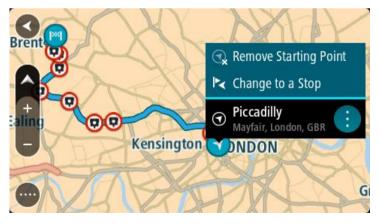

#### 3. Select Change to a Stop.

Your route is replanned with the starting point changed into a stop.

# Finding a car park

**Important:** In the interest of safety and to avoid distractions while you are driving, you should always plan a route before you start driving.

To find a car park, do the following:

1. Select the Main Menu button to open the Main Menu.

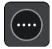

2. Select Parking.

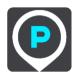

The map opens showing the locations of car parks.

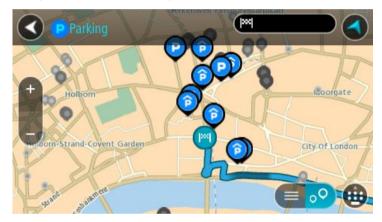

If a route is planned, the map shows car parks near your destination. If a route isn't planned, the map shows car parks near your current location.

You can change the screen to show a list of car parks by pressing this button:

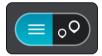

You can select a car park from the list to locate it on the map.

Tip: You can scroll down the list of results using the scroll bar on the right side of the screen.

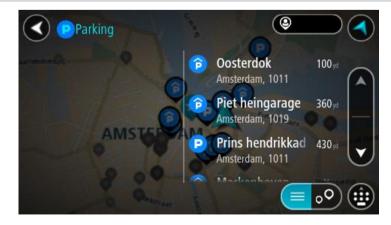

If you want to change how the search is done, select the button to the right of the search box. You can then change where the search is carried out, for example, to search near you or the whole map.

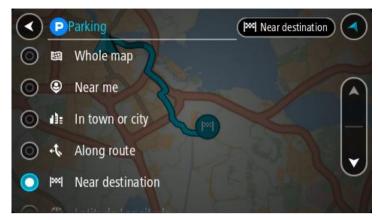

3. Select a car park from the map or the list.

A pop-up menu opens on the map showing the name of the car park.

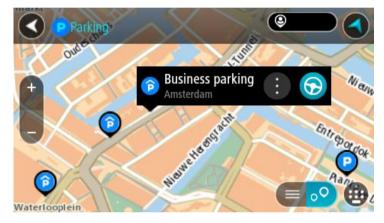

Select Drive/Ride depending on which device you are using.
 A route is planned and then guidance to your destination begins. As soon as you start driving, the guidance view is shown automatically.

Tip: You can add a car park as a stop on your route by using the pop-up menu.

#### Finding a petrol station

**Important:** In the interest of safety and to avoid distractions while you are driving, you should always plan a route before you start driving.

To find a petrol station, do the following:

1. Select the Main Menu button to open the Main Menu.

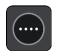

2. Select Petrol Station.

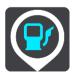

The map opens showing the locations of petrol stations.

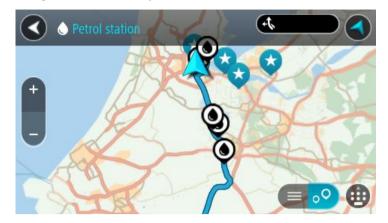

If a route is planned, the map shows petrol stations along your route. If a route isn't planned, the map shows petrol stations near your current location.

You can change the screen to show a list of petrol stations by pressing this button:

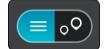

You can select a petrol station from the list to locate it on the map.

Tip: You can scroll down the list of results using the scroll bar on the right side of the screen.

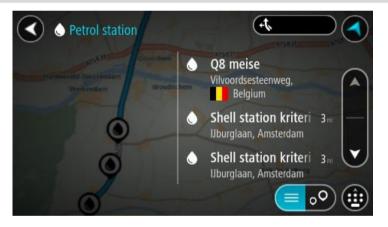

If you want to change how the <u>search</u> is done, select the button to the right of the search box. You can then change where the search is carried out, for example, to search near you or the whole map.

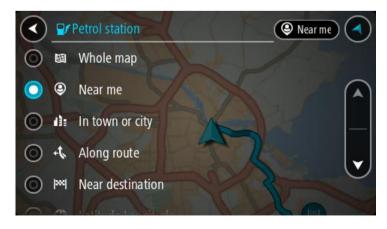

3. Select a petrol station from the map or the list.

A pop-up menu opens on the map showing the name of the petrol station.

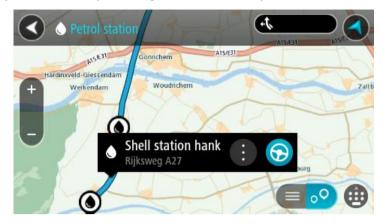

Select Drive/Ride depending on which device you are using.
 A route is planned and then guidance to your destination begins. As soon as you start driving, the guidance view is shown automatically.

**Tip:** You can add a petrol station as a stop on your route by using the pop-up menu. A petrol station that is a stop on your route has a blue icon.

# Changing your route

The Current Route menu

When you have planned a route or track, select the **Current Route** or **Current Track** button in the Main Menu to open the Current Route or Current Track Menu.

The following buttons are available in the menu:

| Clear Route / Clear<br>Track | Select this button to clear the currently planned route or track.<br>The Current Route Menu closes and you return to the map view.                                                                                                    |
|------------------------------|----------------------------------------------------------------------------------------------------|
| Skip Next Stop               | Select this button to <u>skip the next stop</u> on your route.                                                                                                    |
| Find Alternative             | You see this button when you have planned a route. Select this button to show up to three <u>alternative routes</u> on the map view.                                                                                                    |
| Avoid Blocked Road           | Select this button to <u>avoid an unexpected obstacle</u> that is blocking the road on your route.                                                                                                    |
| Avoid Part of Route          | Select this button to <u>avoid part of a route</u> .                                                                                                    |
| Avoid Toll Roads<br>and More | Select this button to avoid some <u>types of route features</u> that are on your<br>currently planned route. These include ferries, toll roads and unpaved<br>roads.<br>You can also <u>avoid route features</u> using the route bar.                                                                        |
| Show Instructions            | <ul> <li>Select this button to see a list of turn-by-turn text instructions for your planned route.</li> <li>The instructions include the following: <ul> <li>Your current location.</li> <li>Street names.</li> <li>Up to two road numbers shown in road shields whenever available.</li> </ul> </li> </ul> |

|                            | <ul> <li>An instruction arrow.</li> <li>An instruction description.</li> <li>The distance between two consecutive instructions.</li> <li>Exit number.</li> <li>The full addresses of stops on your route.</li> <li>Tip: Select an instruction to see a preview of that section of the route in the map view.</li> <li>You can also select the instruction panel in the guidance view to see turn-by-turn text instructions.</li> </ul> |
|----------------------------|----------------------------------------------------------------------------------------------------|
| Add Stop to Route          | Select this button to add a stop to your currently planned route. You can also add a stop to your route directly from the map.                                                                                                    |
| Add to My Routes           | If you plan a new route that has not already been saved, you see this button. Select this button to save this route as part of your <u>My Routes</u> list.                                                                                                    |
| Save Changes to<br>Route   | If you make a change to a <u>My Route</u> , you see this button. Select this button to save the changes.                                                                                                    |
| Change Route Type          | Select this button to change the <u>type of route</u> used to plan your route.<br>Your route will be recalculated using the new route type.                                                                                                    |
| Reorder Stops              | Select this button to see the lists of stops for your current route. You can then <u>change the order of the stops on your route</u> .                                                                                                    |
| Drive to Route or<br>Track | Select <b>Drive to Route</b> to plan a route from your current location to the starting point of a <u>My Route</u> . The starting point is converted to a stop. <b>Drive to Track</b> plans a route to the nearest point of the track from your current position.                                                                                                    |

| Drive to Starting<br>Point     | On the Current Track menu, select this button to plan a route to the<br>starting point of the track. The starting point is converted to a stop. For<br>more information, see Navigating using a track. |
|--------------------------------|----------------------------------------------------------------------------------------------------|
| Share Track                    | On the Current Track menu, select this button to export the current track as a GPX file and save it on a memory card for sharing with other users.                                                     |
| Play Route or<br>Track Preview | Select this button to watch a preview of your planned route or track.                                                                                                    |
| Stop Route or<br>Track Preview | Select this button to stop the preview of your planned route or track.                                                                                                    |

# Avoiding a blocked road

If there is a blocked road on your route you can change your route to avoid it.

1. In the guidance view, select the current location symbol or the speed panel.

Tip: The speed panel is only shown when you have started driving on your route.

2. Select Avoid Blocked Road.

A new route is found that avoids the blocked road. You may get shown up to two alternatives depending on the road network between you and your destination.

The new route is shown on the map view with the difference in travel time in a balloon.

**Note:** It may not be possible to find an alternative route around the blocked road if none exists.

3. Select the new route by selecting the time balloon.

Guidance to your destination resumes avoiding the blocked road. As soon as you start driving, the guidance view is shown automatically.

#### Avoiding part of a route

If part of a road is blocked or you wish to avoid part of a route, you can select a specific section of a route to avoid.

1. Select the Main Menu button to open the Main Menu.

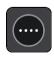

2. Select Current Route.

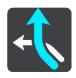

3. Select Avoid Part of Route.

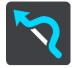

A screen opens showing a list of the sections that comprise your current route.

4. Select the section of the route that you want to avoid.

A preview shows you the section you have chosen on the map.

5. Select Avoid.

A new route is found that avoids your chosen route section. The new route is shown on the map view.

**Note:** It may not be possible to find an alternative route around the route section if none exists.

Guidance to your destination resumes avoiding your chosen route section. As soon as you start driving, the guidance view is shown automatically.

# **Types of route**

Select **Change Route Type** to change the type of route planned to your current destination. Your route is recalculated using the new route type.

You can select the following types of route:

- **Fastest route** the fastest route to your destination. Your route is constantly checked taking into account the traffic conditions.
- **Shortest route** the shortest route to your destination. This may take much longer than the fastest route.
- Most eco-friendly route the most fuel-efficient route.
- Avoid Motorways this type of route avoids all motorways.
- Walking Route this type of route is optimised for walking.
- **Bicycle Route** this type of route is optimised for bicycles.

You can set the default route type in the <u>Settings</u> Menu.

# **Route features**

You can choose to avoid some features that are on your currently planned route. You can avoid the following route features:

- Toll Roads
- Ferries and car shuttle trains
- Carpool Lanes
- Unpaved Roads

**Note:** Carpool lanes are sometimes known as High Occupancy Vehicle Lanes (HOV lanes) and are not present in every country. To travel on these lanes, you may need to have more than one person in the car, for example, or the car may need to use environmentally-friendly fuel.

If you choose to avoid a route feature, a new route is planned.

In Route Planning in the Settings Menu, you can set how each route feature is handled when a new route is planned.

#### Avoiding an incident or route feature using the route bar

You can avoid an incident or route feature that is on your route.

**Note:** It may not be possible to find an alternative route around the incident or route feature if none exists.

- 1. In the route bar, select the symbol for the route feature you want to avoid.
- 2. The route feature is shown on the map together with the pop-up menu.
- 3. Select Avoid in the pop-up menu.

A new route is found that avoids the route feature.

Adding a stop to your route from the current route menu

- 1. In the Main Menu, select Current Route.
- 2. Select Add Stop to Route. The map view is shown.
- 3. To select a stop, do one of the following steps:
  - Zoom in on the map, then press and hold to select a location. In the pop-up menu, select Add.

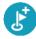

• Select Search and search for a location. When you have found a location, select Add.

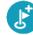

Your route is recalculated to include your stop.

Adding a stop to your route using the map

- 1. Press the switch view button to show the map. Your complete route is shown on the map.
- 2. Zoom in on the map, then press and hold to select a location.
- 3. Select the pop-up menu button.
- 4. Select Use in Route.
- 5. Select Add to Current Route.

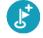

Your route is recalculated to include your stop.

## Deleting a stop from your route

1. In the <u>route bar</u>, press the stop you want to delete.

The map zooms in to the stop and shows a pop-up menu.

Tip: If you select the wrong stop press the back button to return to the map.

2. Select Delete This Stop.

The stop is deleted and your route is recalculated.

#### Skipping the next stop on your route

- 1. In the Main Menu, select Current Route.
- 2. Select Skip Next Stop.

The map view is shown. The next stop on your route is deleted and your route is recalculated.

#### Reordering stops on a route

1. In the Main Menu, select Current Route.

## 2. Select Reorder Stops.

The map view is shown with the route cleared. The starting point, destination and all the stops are shown.

3. Select the stops one by one in the order you wish to drive them.

The symbols change to a flag as you select each stop. The last stop you select becomes your destination.

Your route is recalculated with the stops in the changed order.

## **My Routes**

## **About My Routes**

My Routes provides an easy way to save and retrieve routes and tracks.

You may want to use My Routes in one or more of the following situations:

- While working Your job involves driving several routes with multiple stops on a daily basis. Your routes can change and you need to be flexible and be able to change the order of your stops or change the planned route.
- While on holiday You are going on holiday and want to plan and save a route. Your route includes scenic roads, stops at various hotels, and other places like tourist attractions.
- While touring You want to follow a tour you have downloaded from the Internet, or drive a route another user has shared with you.
- While commuting to work You want to add one or two regular stops between home and work. Your route back home in the evening is the reverse of your route to work in the morning.

Routes can be created and saved on your TomTom navigation app or in MyDrive. You can also use a tool such as Tyre Pro to create and edit routes and tracks.

#### About routes and tracks

The term "route" includes two types of route from one place to another:

Routes have a starting point and a destination, and perhaps some stops. Your device calculates
your preferred type of route between all these points, for example, the fastest or most economical, and uses <u>Traffic</u>. You can edit a route by, for example, adding stops or moving the
starting point. Routes can be imported but cannot be exported from your device.

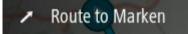

 Tracks also have a starting point and a destination, but have no stops. Your route follows the track as closely as possible, ignoring your preferred type of route and traffic conditions, and any traffic on the route. You can only edit tracks using tools such as Tyre Pro. Tracks can be imported and exported from your device.

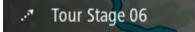

Tip: Tracks have a dotted arrow!

**Important:** Routes and tracks cannot be stored on the same memory card as maps because different memory card formatting is used.

#### Saving a route

1. Plan a route using the steps described in <u>Planning a route</u>.

Tip: If you cannot see your planned route on the map view, select the back button to show your route.

2. Select the route.

3. Select the pop-up menu button to open the menu.

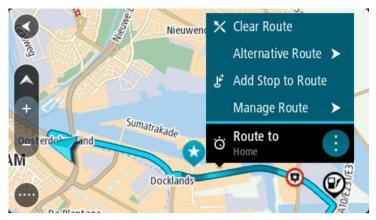

- 4. Select Manage Route, then Add to My Routes. The name of the route is shown in the edit screen.
- 5. Edit the name of the route so that you can easily recognise it.
- 6. Save your route in the My Routes list.

Tip: You can also save a route using the Add to My Routes button in the Current Route menu.

## Navigating using a saved route

To navigate using a previously saved route, do the following:

- 1. In the Main Menu, select My Routes.
- 2. Select a route from your list.

The route is shown on the map view.

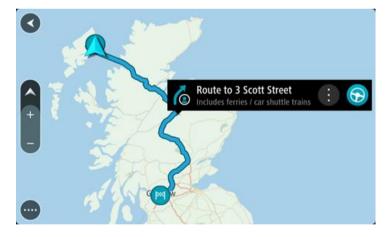

3. To navigate to the start of the saved route, select **Drive/Ride** depending on which device you are using.

The starting point of the saved route is converted to your first stop and then the route is planned. Guidance to your destination begins from your current location. As soon as you start driving, the guidance view is shown automatically.

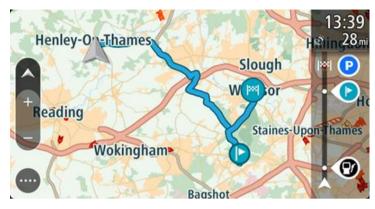

Tip: There are two other ways to navigate using a saved route:

Select the starting point of the route. When the pop-up menu opens, select **Change to a Stop**. Alternatively, select **Drive to Route** or **Ride to Route** in the Current Route menu.

## Navigating to a stop on a saved route

You can navigate from your current location to a stop on your saved route instead of to the start of the saved route. The stop is changed to the start of your route. Your new starting point might be one closer to your current location, or you might just want to make your route shorter.

**Note:** The route from the original starting point up to the new starting point is removed from the route.

**Note:** Your original route in My Routes is not changed. If you want to see the whole route, select the route again in My Routes.

- 1. In the Main Menu, select My Routes.
- 2. Select a route from your list.

The route is shown on the map view.

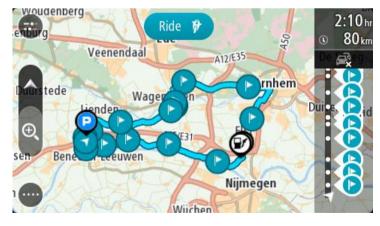

3. Select the stop that you want to use as your starting point, then select the pop-up menu button to open the menu.

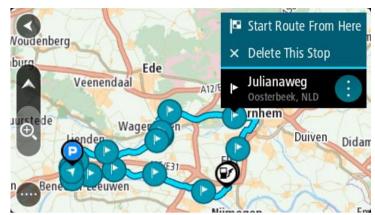

## 4. Select Start Route From Here.

Your route is calculated from the new starting point.

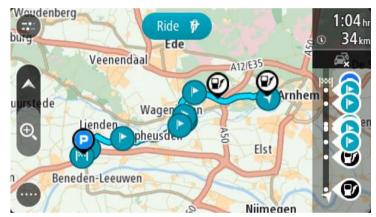

5. Select Drive/Ride.

The starting point of your route is converted to your first stop and then the route is planned from your current location. Guidance to your destination begins. As soon as you start driving, the guidance view is shown automatically.

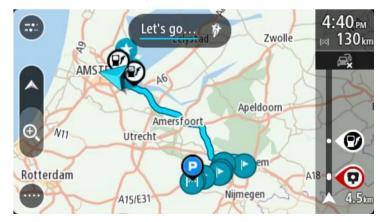

Tip: There are two other ways to navigate using a saved route: Select the starting point of the route. When the pop-up menu opens, select **Change to a Stop**. Alternatively, select **Drive to Route** or **Ride to Route** in the Current Route menu.

## Adding a stop to a saved route using the map

Note: You can also press and hold a location on the map and select Add to Current Route from the pop-up menu.

- 1. Press the switch view button to show the map. Your complete route is shown on the map.
- 2. Select the route.
- 3. Select the pop-menu button to open the menu.

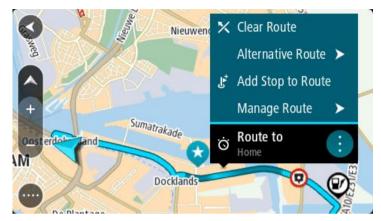

- 4. Select Manage Stops.
- 5. Select Add Stop to Route.
- 6. Select your new stop on the map.

Tip: If you know the name of your new stop, you can use **Search** to select your stop instead of using the map.

7. Select the **Add Stop** button to add this location as a stop. Your route is recalculated to include your stop.

**Tip:** To update the saved route in your My Routes list with the changes, select the route om the map then select **Save Changes to Route** in the pop-up menu.

Deleting a route or a track from My Routes

- 1. In the Main Menu, select My Routes.
- 2. Select Edit List.
- 3. Select the routes you want to delete.
- 4. Select Delete.

## **Recording and sharing routes**

## About GPX and ITN files

## GPX files (GPS exchange format)

GPX files contain a very detailed recording of where you have been on your track, including any off-road locations. GPX files become tracks after import.

#### Using GPX files

There are several things you can do with your GPX file:

- Use a tool such as Tyre Pro to view your track file.
- Export to a memory card or directly to your computer, then use your computer to view the file using software such as Google Earth.

**Note:** While viewing your recording, you may notice that the recorded GPS locations do not always correspond with the roads. This can happen for several reasons. Firstly, your device tries to keep the files small and this can cause a slight loss of data precision. Secondly, your device records the actual data from the GPS chip for an accurate representation of where you've been, rather than what you see on your screen. Thirdly, the software with which you view the recording may have the maps misaligned.

• Share the file with friends by exporting it.

Note: Tracks can be *imported* and *exported*.

#### ITN files (TomTom's own Itinerary file format)

An ITN file contains less detail than a GPX file. An ITN file can contain a maximum of 255 locations which is enough to recreate a route accurately. ITN files become routes after import.

## **Using ITN files**

There are several things you can do with your ITN file:

- You can import an ITN file onto your TomTom BRIDGE Hub so you can travel that same route again and get navigation instructions.
- Use tools such as Tyre Pro to view your route.

Note: Routes can be <u>imported</u> but cannot exported.

## Importing routes and tracks

**Important:** You can only transfer route and track files if a file explorer app is installed on your TomTom BRIDGE Hub.

You can import the following file types:

- GPX files these become tracks after import.
- ITN files these become routes after import.

Tip: ITN files are TomTom itinerary files.

You can find GPX and ITN files on the Internet then transfer these files to <u>My Places</u> by <u>transferring</u> <u>the files to your device</u>.

To import a route or track, do the following:

1. Using a file explorer app, select the file you want to import.

- 2. Use the file explorer app's send or share function to select the TomTom Navigation app.
- 3. The TomTom Navigation app imports the route or track.
- 4. When the route or track is successfully imported, select **OK**. You can find you route or track in <u>My Routes</u>.

## Recording a track

You can record a track while you drive, with or without a route planned. After recording, you can then export your track so that you can share it with others or view it using tools such as Tyre Pro.

To record a track, do the following:

1. In the Main Menu, select Start Recording.

A red dot appears in the lower right-hand corner of the screen and initially flashes 3 times to show that you are now recording. The dot remains on the screen until you stop recording.

- 2. To stop recording, select Stop Recording in the Main Menu.
- 3. Enter a name for your track or you can leave it at the suggested date-time combination.
- 4. Select Add or Finished, depending on the device you are using.
- 5. Your track is saved in My Routes.

Note: You can <u>export tracks</u> as GPX files and save them on a memory card for sharing with others.

## Exporting tracks from the TomTom Navigation app

You can export tracks as GPX files and save them on the TomTom navigation app. Using a file explorer app or your computer, you can then share the files with others.

Important: Not every TomTom BRIDGE Hub has a file explorer app.

Note: Currently, you can export only tracks from your TomTom navigation app.

To export one or more tracks, do the following:

- 1. In the Main Menu, select My Routes.
- 2. Select Share Tracks.

Tip: Alternatively, when in map view, select a track and select **Share Track** from the pop-up menu.

3. Select one or more tracks from your list for export.

Tip: To select or deselect all tracks for export, select the pop-up menu button.

4. Select Share.

You see the messages Exporting routes then Routes saved successfully.

Open the file explorer app or <u>connect your device to a computer</u>. You can find the track files in the TomTom navigation app internal storage in the **Routes** folder.

Tip: You can share the track files using Bluetooth, a computer, or a memory card.

## Voice control (Speak&Go)

About voice control

**Note:** Voice control is only available when your TomTom BRIDGE Hub is in the dock, the dock has power, and the microphone is connected.

Instead of selecting items on the screen to control your TomTom BRIDGE Hub, you can use your voice to control your TomTom navigation app.

You can use voice control to control many of the navigation features on your TomTom navigation app, or to change settings. For example, you can change the screen to day colours, avoid a blocked road or decrease the volume just by using your voice.

Voice control is active in the map view, the guidance view, and the voice control screen.

**Important:** Voice control requires a voice that speaks street names. When there is no voice that speaks street names installed and selected on your TomTom BRIDGE Hub, this feature is not available.

To select a voice that reads aloud street names, select **Voices** in the Settings menu, then select **Choose a voice** and select a Computer voice that reads aloud street names.

## Starting voice control

In map view or guidance view, say the wake-up phrase to start voice control. The default wake-up phrase is "Hello TomTom", but you can <u>make your own wake-up phrase</u>.

**Tip:** Voice control and the wake-up phrase are ON by default. You can switch the wake-up phrase on or off in the <u>Settings</u> menu.

Alternatively, you can select Voice Control in the Main Menu:

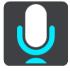

When voice control is ready to use, you see the voice control screen and your TomTom navigation app says "I'm listening". Speak when you hear the beep.

**Note:** If the <u>volume control</u> is set to 20% or lower, the volume automatically changes to 50% when you start voice control.

#### Making your own wake-up phrase

You can make your own wake-up phrase to start Voice Control. You can choose any words you like to make your wake-up phrase fun or easy to say.

To make your own wake-up phrase, do the following:

- 1. Select Voice Control in the <u>Settings</u> menu.
- 2. Select Change the wake-up phrase.
- Enter your wake-up phrase using the keyboard.
   Your phrase should have at least three syllables. Don't use a phrase that you often say or hear.
   The indicator shows how good your phrase is:
  - Red means your phrase won't work.
  - Orange means your phrase might work.
  - Green means your phrase is good.

- 4. Select Hear it to listen to your wake-up phrase.
- Select Done then Yes to save your wake-up phrase.
   Your new wake-up phrase is ready to use. <u>Start Voice Control</u> and try it.

| The voice control | ol screen                          |               |
|-------------------|------------------------------------|---------------|
|                   | 1                                  | 2             |
|                   |                                    | I'm listening |
| Haarler           | Cancel Help All commands           | Zoom out      |
|                   | Night colors Volume down Cle       | ear route     |
|                   | Instructions of Sound on 2D v      | view Go home  |
|                   | Travel via home Go to a parking lo | ot Volume 70% |
| Ų                 | and com                            |               |
|                   |                                    |               |

1. Examples of what you can say.

**Tip:** Say "All commands" to see a list of commands you can say. Alternatively, select Help in the Main menu, then select **Voice control** and then select **Which commands can I say?**.

2. The status of voice control on your device. You can speak when your device says "I'm listening" and you see the microphone symbol in the left corner.

The status message tells you if voice control cannot understand what you said, and gives you instructions about using voice control. At the same time, voice control reads aloud the message.

3. The microphone symbol shows you when you can speak:

This symbol shows you that voice control is ready to listen. Speak when you hear the beep.

- This symbol shows you that voice control is busy.
- 4. The microphone monitor. While you are speaking the microphone monitor shows how well voice control can hear your voice:
  - A light blue bar means voice control can hear your voice.
  - A red bar means your voice is too loud for voice control to recognise individual words.
  - A dark blue bar means your voice is too quiet for voice control to recognise individual words.

## Some tips for using voice control

You can help your TomTom navigation app understand what you are saying by following these tips:

- Mount your TomTom navigation app about an arm's length in front of you, away from speakers or air vents.
- Reduce background noise such as voices or the radio. If there is excessive road noise, you may
  need to speak in the direction of the microphone.
- Speak fluently and naturally as though speaking to a friend.
- When saying an address, try not to pause between parts of the address or add extra words.
- Say "number one" or "number two" and not "one " or "two" when selecting an item from a list such as a house number.
- Try not to correct mistakes, for example "Number four, oh I mean number five".

**Important:** Voice control on your TomTom navigation app is specifically for native speakers of the selected language who have a neutral accent. If you have a strong local or foreign accent, voice control may not understand everything that you say.

## What you can use voice control for

To view the complete list of available commands, select **Help** in the Main Menu, then **Voice control** and then **Which commands can I say?**.

When voice control is on, you can also say "All commands" to view the list of available commands.

Here are some examples of the commands you can say when voice control is active:

#### **Global commands**

"Help", "Back", and "Cancel"

#### Navigation and route

- "Activate phone"
- "Go home" and "Travel via home"
- "Go to a car park" and "Go to a petrol station"
- "Go via a car park" and "Go via a petrol station"
- "Display My Places" and "Recent destinations"
- "Travel via a recent destination", and "Travel via a saved place"
- "Report speed camera"
- "When will I get there?"
- "Mark the current location"
- "Add current location to My Places"
- "Clear route"
- "What's the next instruction?"

#### **Device settings**

- "Volume 70%", "Volume up", and "Volume down"
- "Mute", and "Sound on"
- "Instructions on", and "Instructions off"
- "Day colours", and "Night colours"
- "2D view", and "3D view"
- "Zoom in", and "Zoom out"

## Saying commands in different ways

Your TomTom navigation app recognises many more words than just the ones you see in the list of commands, so try some of your own words. You can say other words that have the same meaning, for example you can say the following words:

- "OK", "Correct" or "Right" instead of "Yes" when you want to confirm what you said.
- "Navigate to", "Look for" or "Nearest" instead of "Drive to" when you want to drive to a petrol station.
- "Cancel" or "Delete" instead of "Clear" when you want to clear your current route.

## Entering an address using voice control

**Note:** If spoken address entry is not supported in your current country, voice control is stopped and the address entry screen is shown. You can enter the address in the normal way using the keyboard.

The following example shows how to use voice control to plan a journey to an address or a location:

1. In the map view, say the wake-up phrase to start voice control.

The voice control screen is shown and your TomTom navigation app says "I'm listening". When voice control is ready to listen, you see a microphone icon in the bottom left corner.

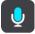

2. Say "Go to an address" or "Go to a saved location".

**Tip:** Say "All commands" to see a list of commands you can say. Alternatively, select Help in the Main menu, then select **Voice control** and then select **Which commands can I say?**.

For some commands, your TomTom navigation app repeats what you say and asks for confirmation.

- If the command is correct, say "Yes."
   If the command is incorrect, say "No" and repeat the command after you hear "I'm listening".
- 4. If the address is in another state, say "Change state" and say the name of the state. Your device repeats what you say and asks for confirmation.
- If the state is correct, say "Yes."
   If the state is incorrect, say "No" and repeat the name of the state after you hear "I'm listening".
- 6. Say the address or location without the state name. You can also say the name of a place or a city centre. Your TomTom navigation app repeats what you say and asks for confirmation.

**Important:** Say "number one" or "number two" and not "one " or "two" when selecting an item from a list such as a house number.

If the address or location is correct, say "Yes."
 If the address or location is incorrect, say "No" and repeat the address after you hear "I'm listening".

Tip: If you want to change the house number or street you can say "Change house number" or "Change street".

Your TomTom navigation app plans a route from your current location to your destination.

Tip: To stop voice control, say "Cancel". To go back one step, say "Back".

**Tip:** Your TomTom navigation app recognises places and street names when they are spoken in the local language using local pronunciation. Spoken address entry is not possible for postcodes, which must be entered using the keyboard.

## Going to home using voice control

The following example shows how to use voice control to plan a journey to your home location:

 In map view or guidance view, say the wake-up phrase to start voice control. The voice control screen is shown and your TomTom navigation app says "I'm listening". When voice control is ready to listen, you see a microphone icon in the bottom left corner and you hear a beep.

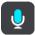

2. Say the command "Drive home".

**Tip:** Say "All commands" to see a list of commands you can say. Alternatively, select Help in the Main menu, then select **Voice control** and then select **Which commands can I say?**.

For some commands, your TomTom navigation app repeats what you say and asks for confirmation.

3. If the command is correct, say "Yes."

If the command is incorrect, say "No" and repeat the command after you hear "I'm listening".

Your device plans a route from your current location to your home location.

Tip: To stop voice control, say "Cancel". To go back one step, say "Back".

Going to a POI using voice control

The following example shows how to use voice control to plan a journey to a petrol station:

 In map view or guidance view, say the wake-up phrase to start voice control. The voice control screen is shown and your TomTom navigation app says "I'm listening". When voice control is ready to listen, you see a microphone icon in the bottom left corner and you hear a beep.

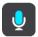

2. Say the command "Drive to a petrol station".

**Tip:** Say "All commands" to see a list of commands you can say. Alternatively, select Help in the Main menu, then select **Voice control** and then select **Which commands can I say?**.

For some commands, voice control repeats what you say and asks for confirmation. If a route is planned, a list of petrol stations along your route is shown. If a route isn't planned, a list of petrol stations near your current location is shown.

- 3. Say the number of the petrol station you want to use, for example, "number three". Voice control repeats what you say and asks for confirmation.
- 4. If the command is correct, say "Yes." If the command is incorrect, say "No" and repeat the command after you hear "I'm listening".

Your TomTom navigation app plans a route from your current location to the petrol station.

Tip: To stop voice control, say "Cancel". To go back one step, say "Back".

Changing a setting using voice control

For example, to change the volume do the following:

1. In the map view, say the wake-up phrase to start voice control.

The voice control screen is shown and your TomTom navigation app says "I'm listening". When voice control is ready to listen, you see a microphone icon in the bottom left corner and you hear a beep.

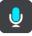

2. Say the command "Volume 50%".

**Tip:** Say "All commands" to see a list of commands you can say. Alternatively, select Help in the Main menu, then select **Voice control** and then select **Which commands can I say?**.

For some commands, your TomTom navigation app repeats what you say and asks for confirmation.

3. If the command is correct, say "Yes."

If the command is incorrect, say "No" and repeat the command after you hear "I'm listening".

The volume on your TomTom navigation app changes to 50%.

Tip: To stop voice control, say "Cancel". To go back one step, say "Back".

## Speed Cameras

## About speed cameras

The Speed Cameras service warns you about the following camera locations:

- Fixed speed camera locations.
- Mobile speed camera locations.
- Mobile speed camera hotspots.
- Average speed camera locations.
- Speed enforcement zones.
- Red light camera locations.
- Traffic restriction cameras.

The Speed Cameras service also warns you about the following safety hazards:

- Accident blackspot locations.
- Traffic jams.

The TomTom BRIDGE Hub uses either a permanent connection or a smartphone connection to <u>connect to TomTom services</u>.

**Important:** If you are outside of the area covered by your mobile data plan, you may be liable for extra roaming charges while using TomTom Services.

**Note:** TomTom services are not available in all countries or regions, and not all services are available in all countries or regions. For more information on available services in each region, go to <u>tomtom.com/services</u>.

## Speed camera warnings

Warnings are given as you approach a speed camera. You are warned in several ways:

- A symbol is shown in the <u>route bar</u> and on your route on the map.
- Your distance to the speed camera is shown in the route bar.
- The speed limit at the camera location is shown in the route bar.
- You hear a warning sound as you get near the camera.
- While you are approaching a camera or driving in an average speed check area, your speed is monitored. If you drive more than 5 km/h or 3 mph over the speed limit the route bar turns red. If you drive less than 5 km/h or 3 mph over the speed limit the route bar turns orange.

Tip: In the map view or guidance view, you can select a speed camera symbol in the route bar to see the type of camera, the maximum speed and also the length of an average speed check area. In the map view, you can also select a speed camera that is shown on your route.

| Symbol shown on<br>map | Symbol shown in<br>route bar | Description                                                                                                    |
|------------------------|------------------------------|----------------------------------------------------------------------------------------------------|
| 0                      | <b>C</b>                     | <b>Fixed speed camera</b> - this type of camera checks the speed of passing vehicles and is fixed in one place.         |
| 0                      | <b>₽</b>                     | Mobile speed camera - this type of camera checks the speed of passing vehicles and can be moved to different locations. |

| Symbol shown on<br>map | Symbol shown in route bar | Description                                                                                                    |
|------------------------|---------------------------|----------------------------------------------------------------------------------------------------|
| •                      | <b>©</b> ?                | Mobile speed camera hotspots - this type of warning shows places where mobile cameras are often used.                                                                                                    |
|                        | ۲.O                       | Average speed cameras - these types of<br>cameras measure your average speed between<br>two points. You are warned at the start and end<br>of the average speed check area.<br>While you are driving in an average speed check<br>area, your average speed is shown, instead of<br>your current speed. The distance to the end of<br>the area is shown in the route bar. |
| $\bigcirc$             | щ <mark>о</mark>          | Speed enforcement zones - these zones can<br>contain multiple speed cameras.<br>You are warned at the start and end of a speed<br>enforcement zone. While you are driving in a<br>speed enforcement zone, your current speed is<br>shown, and a visual warning is shown in the<br>route bar.                                                                             |
|                        | <u>و</u>                  | <b>Red light camera</b> - this type of camera checks<br>for vehicles breaking traffic rules at traffic<br>lights. There are two types of traffic light<br>camera - those which check if you drive through<br>a red light and those which check for driving<br>through a red light together with speeding.                                                                |
| $\bigcirc$             | Ļ                         | <b>Traffic restriction</b> - this type of warning warns you about restricted roads.                                                                                                    |
| 0                      |                           | Accident blackspot - this type of warning is<br>given for a place where road traffic accidents<br>have historically been concentrated.<br>You are warned at the start and end of the<br>accident blackspot. While you are driving in an<br>accident blackspot, your current speed is shown<br>and a visual warning is shown in the route bar.                            |

## Changing the way you are warned

To change the way you are warned about speed cameras, select **Sounds & Warnings** in the <u>Settings</u> menu.

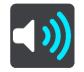

You can then set how you want to be warned for the different types of cameras and safety hazards. You can choose to be warned, warned only if you are speeding, or never warned.

To switch off all warnings, switch off Speed cameras & hazards.

## Reporting a new speed camera

If you pass a new speed camera that you were not warned about, you can report it instantly.

Note: To report a speed camera, your device must have a mobile data connection.

You can report a speed camera in the following ways:

Note: Not all features are available on all apps.

#### Using the speed panel to report a speed camera

1. Select the speed camera symbol on the speed panel in the guidance view. You see a message thanking you for reporting the camera.

Tip: If you make a mistake when reporting a camera, select Cancel in the message.

The speed camera is saved on your device automatically and also sent to other users.

#### Using the quick menu to report a speed camera

- 1. Select the current location symbol or the speed panel in the guidance view.
- 2. Select **Report Speed Camera** from the pop-up menu.

You see a message thanking you for reporting the camera.

Tip: If you make a mistake when reporting a camera, select Cancel in the message.

The speed camera is saved on your device automatically and also sent to other users.

## Using the Main Menu to report a speed camera

1. Select the Main Menu button to open the Main Menu.

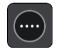

2. Select Report Speed Camera.

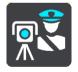

You see a message thanking you for reporting the camera.

Tip: If you make a mistake when reporting a camera, select Cancel in the message.

The speed camera is saved on your device automatically and also sent to other users.

## Confirm or remove a mobile speed camera

You can confirm the presence of a mobile speed camera or remove a mobile speed camera if it is no longer present.

Just after you pass a mobile speed camera, in the route bar you are asked if the camera was still there.

- Select Yes if the mobile speed camera is still there.
- Select No if the mobile speed camera has been removed.

Your selection is sent to TomTom. We collect reports from many users to determine if the camera warning should be kept or removed.

## Updating locations for cameras and hazards

The locations of speed cameras can change frequently. New cameras can also appear without warning and the locations for other hazards, such as accident blackspots, may also change.

When <u>connected to TomTom services</u>, all camera updates for fixed and mobile camera locations are received in real time. You do not need to do anything to receive updates - they are sent to your navigation app automatically.

**My Places** 

## **About My Places**

My Places provides an easy way to select a location without the need to search for the location each time. You can use My Places to create a collection of useful or favourite addresses.

Tip: The terms "favourite" and "place" mean the same thing - favourites are places that you go to often.

The following items are always in My Places:

- Home Your home location can be your home address or somewhere you often visit. This feature provides an easy way to navigate there.
- Work Your work location can be your workplace address or somewhere you visit often. This
  feature provides an easy way to navigate there.
- Recent destinations Select this button to select your destination from a list of locations you
  have recently used as destinations. These also include your stops.
- Marked locations You can mark a location and temporarily add it to My Places.

You can add a location to My Places directly in <u>My Places</u>, by <u>selecting a location</u> from the map, by <u>searching for a location</u> or by <u>marking a location</u>.

You can upload community POI lists using TomTom MyDrive and choose to show the POI locations on the map.

Your home location, work location, marked locations and the locations that you have added appear in a list in My Places and are shown with a marker on the map.

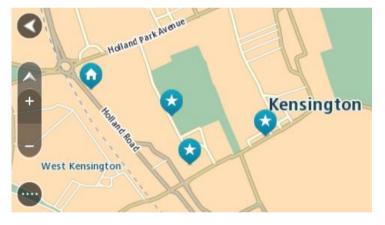

#### Setting your home or work location

You can set your home or work locations in the following ways:

#### Setting your home or work location using My Places

- 1. In the Main Menu, select My Places.
- 2. Select Add Home or Add Work.

Tip: To set your home location, you can also select Add Home from the main menu.

- 3. To select a location for home or work, do one of the following:
  - Zoom in on the map at the location you want to select. Press and hold to select the location, then select Set.
  - Select the Search button and search for a location. Select a location to set as home or work, then select Set.

#### Setting your home or work location using the map

- 1. In the Map View, move the map and zoom in until you can see your home or work location.
- Press and hold to select the location.
   A pop-up menu shows the nearest address.
- 1. Open the pop-up menu and select Add to My Places.
- 2. In the name bar, enter the name "Home" or "Work".

Note: "Home" must have a capital letter H and "Work" must have a capital letter W.

Save the location.
 Your home or work location is shown on the map.

## Changing your home location

You can change your home location in the following ways.

#### Changing your home location using My Places

- 1. In the Main Menu, select My Places.
- 2. Select Home.

Your home location is shown on the map, with a pop-up menu.

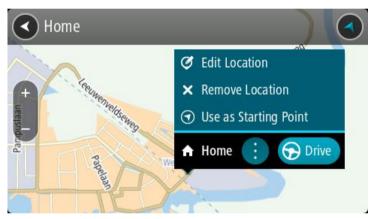

- 3. Select Edit Location.
- 4. To select a new home location, do one of the following:
  - Zoom in on the map at the location you want to select. Press and hold to select the location, then select the home location symbol.
  - Select the Search button and search for a location. Select a location to set as home. Select Set home location.

#### Changing your home location using the map

- 1. In the Map View, move the map and zoom in until you can see your new home location.
- 2. Select the location by pressing and holding the screen for about one second. A pop-up menu shows the nearest address.
- 1. Open the pop-up menu and select Add to My Places.
- 2. In the name bar, enter the name "Home".

Note: "Home" must have a capital letter H.

3. Select Add.

Your home location is changed to the new location.

## Adding a location from My Places

- 1. In the Main Menu, select My Places.
- 2. Select Add a new place.
- 3. To select a location, do one of the following:
  - Zoom in on the map at the location you want to select. Press and hold to select the location, then select the add location symbol.
  - Search for a location. Select Show on Map, then select the add location symbol.

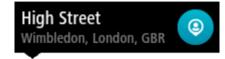

The name of the location appears in the edit screen.

- 4. Edit the name of the location so you can easily recognise it.
- 5. Select Done to save your location in the My Places list.

Add a location to My Places from the map

- 1. Move the map and zoom in until you can see the destination that you want to navigate to.
- 2. Press and hold to select the location.

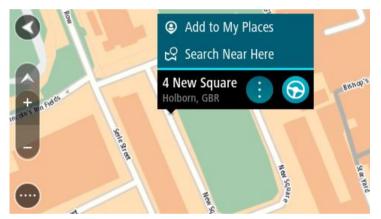

3. Select the pop-up menu button.

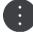

4. Select Add to My Places.

The name of the location is shown in the edit screen.

- 5. Edit the name of the location so you can easily recognise it.
- Select Done to save your location in the My Places list. The location you added is shown with a marker on the map.

Adding a location to My Places using search

- 1. Search for a location.
- 2. Select the location then select **Show on map**.
- 3. When the map view shows the location, select the pop-up menu button.

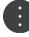

4. Select Add to My Places.

The name of the location appears in the edit screen.

- 5. Edit the name of the location so you can easily recognise it.
- 6. Select **Done** to save your location in the My Places list.

## Adding a location to My Places by marking

To mark a location and temporarily add it to My Places, do the following:

- 1. Make sure that your current location is the location you want to mark.
- 2. Select the current location symbol or the speed panel in the guidance view to open the quick menu.
- 3. Select Mark Location.
- 4. Once marked, the location is saved in My Places in the Marked Locations list.

If you want to permanently save a marked location, add it My Places by doing the following:

- 1. In the Main Menu, select My Places.
- 2. Select Marked Locations and choose your location from the list. The marked location is shown on the map.
- Select Add to My Places from the pop-up menu. The name of the location appears in the edit screen.
- 4. Edit the name of the location so you can easily recognise it.
- 5. Select Add.

## Deleting a recent destination from My Places

- 1. In the Main Menu, select My Places.
- 2. Select Recent Destinations.
- 3. Select Edit List.
- 4. Select the destinations you want to delete.
- 5. Select Delete.

## **Deleting a location from My Places**

- 1. In the Main Menu, select My Places.
- 2. Select Edit List.
- 3. Select the locations you want to delete.
- 4. Select Delete.

#### Importing a POI list

You can find collections of POIs on the Internet and upload these POI collections to <u>My Places</u> by <u>transferring the files to your device</u>. A POI collection might contain, for example, campsites or restaurants for the area you are travelling in, and provides an easy way to select a location without the need to search for the location each time.

Your TomTom BRIDGE Hub uses .OV2 files for POI collections.

To import an .OV2 file to your TomTom BRIDGE Hub, do the following steps:

1. Connect the TomTom BRIDGE Hub to your computer using the USB cable supplied with your device, then switch your device on.

Note: Use ONLY the USB cable supplied with your device. Other USB cables may not work.

Note: You cannot use the mount to connect your device to your computer.

**Note:** You should plug the USB cable directly into a USB port on your computer and not into a USB hub or USB port on a keyboard or monitor.

- On your computer, open a file manager program.
   Your device appears in your computer's files system as TomTom Bridge.
- 3. Open your device's Internal Storage folder, then open the Locations folder.
- Copy the .OV2 files from your computer to the Locations folder. The .OV2 file is imported and you see the message New place list added.

**Tip:** If your .OV2 file also has an associated icon file, you can also copy that file to the Locations folder. The icon file is used for the POI location pins on the map.

- Select My Places in the Main Menu. Your new POI list is shown in the Places list.
- Select your new POI list.
   Your new POI list opens showing all the POIs in the list. Select the map view to see the POIs on the map.

## **Settings**

## Appearance

Select Settings in the Main Menu, then select Appearance.

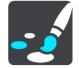

On this screen, you can change these settings:

- Display
   Select Display to change the appearance of the display.
- Route bar
   Select Route bar to change the information you see in the route bar.
- Guidance view
   Select <u>Guidance view</u> to change the information you see in the guidance view.
- Automatic zoom
   Select <u>Automatic Zoom</u> to change how you view a junction as you drive.
- Show POI lists on map

Select Show POI lists on map to choose which POI lists you want to show on the map.

Note: Show POI lists on map is not available on all TomTom navigation devices or apps.

Automatic map view switching

By default, automatic changing of views is on. This means, for example, that your TomTom navigation app shows the map view when an alternative route is being suggested, along with several other sets of circumstances. Also, for example, that your TomTom navigation app shows the guidance view when you start driving and you start to accelerate. Select this setting if you want to turn off automatic changing between guidance view and map view.

## Motorway exit previews

Select Motorway exit previews to change how you view motorway exits or junctions on your route.

## Display

Select Settings in the Main Menu, then select Appearance.

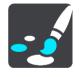

Select **Theme colour** to change the accent colour used in the menus, buttons and icons on your TomTom navigation app.

Select **Switch to night colours when dark** to automatically switch to night colours when it gets dark.

## **Route Bar**

Select Settings in the Main Menu, then select Appearance.

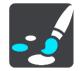

Select Arrival information to change the arrival information you see in the route bar.

Select <u>Route information</u> to change the route information you see on the route bar.

Show current time

Select this setting to show the current time in the guidance view. When switched on, the current time is shown at the bottom of <u>the route bar</u>.

Show wide route bar if possible

The wide route bar is not shown by default. You can select this setting to switch on the wide route bar in the guidance view.

Note: The wide route bar can only be shown if the screen is wide enough.

When the wide route bar is shown, you see more information about your route. For example, you see time and distance to traffic queues and more.

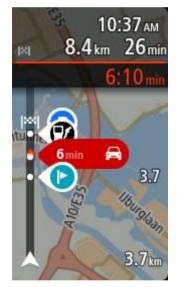

## Arrival information

Select Arrival information to change the following settings:

Show remaining distance

Select this setting to show the remaining distance left to travel in the arrival information panel during navigation.

Show remaining time

Select this setting to show the remaining time left to travel in the arrival information panel during navigation.

- Switch between distance and time automatically
   Select this setting to control the automatic switching between remaining distance and remaining time in the arrival information panel.
- Show arrival information for

Use this setting to control whether you want to see information about the destination or the next stop in the arrival information panel.

Tip: To find out where the different panels are in the guidance view or map view, see <u>What's on</u> the screen.

## **Route Information**

You can choose to see any of the following in the route bar:

Parking

Select this setting to see car parks and parking.

- Petrol stations
   Select this setting to see petrol stations on your route.
- Stops

Select this setting to see stops on your route.

- Rest areas
   Select this setting to see rest areas on your route.
- Toll zones
   Select this setting to see toll zones on your route.
- Ferries and car shuttle trains Select this setting to see ferries and car shuttle trains on your route.

## Guidance view

Select **Settings** in the Main Menu, then select **Appearance**.

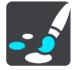

## Show current street name

This setting displays name of the street you are driving along.

## Guidance view style

Select this setting to choose from 3D or 2D versions of the guidance view. Both the 2D and 3D guidance views move in your direction of travel.

## Automatic Zoom

Select Settings in the Main Menu, then select Appearance.

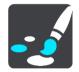

Select **Automatic zoom** to change settings for the automatic zoom in Guidance view when you approach a turn or a junction. Zooming in can make the turn or junction easier to drive.

Zoom in to next turn

All the turns and junctions on your route are shown zoomed in to the maximum level.

Based on road type

The turns and junctions on your route are shown zoomed in to the standard level for the type of road you are on.

None

None of the turns and junctions on your route are shown zoomed in.

## Voices

Select Settings in the Main Menu, then select Voices.

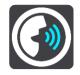

#### Choosing a voice

Select Choose a voice to change the voice that gives spoken directions and other route instructions.

A wide range of voices are available. There are computer voices which can read street names and other information directly from the map and there are recorded voices which have been recorded by actors.

Note: Computer voices are not available in all languages.

If you need a computer voice and your language is unavailable, then you are asked to choose from a list of installed computer voices available for the country you are in.

#### Instruction settings

Read aloud arrival time

Use this setting to control whether your arrival time is read aloud.

Read aloud early instructions

For example, if you switch on this setting, you could hear early instructions such as "After 2 km take the exit right" or "Ahead, turn left".

**Note:** When a recorded voice is chosen, you see only this setting because recorded voices cannot read out road numbers, road signs, etc.

#### Read aloud road numbers

Use this setting to control whether road numbers are read aloud as part of navigation instructions. For example, when road numbers are read aloud, you hear "Turn left onto A100".

- Read aloud road sign information
- Use this setting to control whether road sign information is read aloud as part of navigation instructions. For example, "Turn left onto A302 Bridge Street towards Islington."
- Read aloud street names

Use this setting to control whether street names are read aloud as part of navigation instructions. For example, when street names are read aloud, you hear "Turn left Graham Road towards Hackney."

#### Read aloud foreign street names

Use this setting to control whether foreign street names are read aloud as part of navigation instructions, such as "Turn right onto Champs Élysées". For example, an English computer voice can read and pronounce French street names but pronunciation may not be completely accurate.

## Voice Control

**Note:** Voice control is only available when your TomTom BRIDGE Hub is in the dock, the dock has power, and the microphone is connected.

Select Settings in the Main Menu, then select Voice Control.

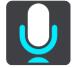

- Start voice control when I say "Hello TomTom"
   Select this setting to start voice control when you say the wake-up phrase.
- Change the wake-up phrase
   Use this setting to <u>make your own wake-up phrase</u>.
- Use voice to accept an alternative route

Use this setting to control the ability to accept an alternative route by using your voice. When an alternative route can save you time, the number of minutes is also spoken and not just shown on the screen.

Maps

Select Settings in the Main Menu, then select Maps.

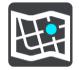

Changing the map

Select a map that you want to use.

## **Route Planning**

Select Settings in the Main Menu, then select Route Planning.

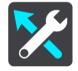

## When a faster route is available

If a faster route found while you are driving, TomTom Traffic can replan your journey to use the faster route. Select from the following options:

- Always take the fastest route
- Ask me so I can choose
- Don't ask me

#### Always plan this type of route

The types of route you can choose from are as follows:

- Fastest route the route which takes the least time.
- Shortest route the shortest distance between the locations you set. This may not be the quickest route, especially if the shortest route is through a town or city.
- Most eco-friendly route the most fuel-efficient route for your journey.
- Avoid motorways this type of route avoids all motorways.
- Walking route a route designed for making the journey on foot.
- Bicycle route a route designed for making the journey on a bicycle.

#### Avoid on every route

You can choose to avoid ferries and car shuttle trains, toll roads, carpool lanes, and unpaved roads. Set how your TomTom navigation app should manage each of these road features when the device calculates a route.

Carpool lanes are sometimes known as High Occupancy Vehicle Lanes (HOV) and are not present in every country. To travel on these lanes, you may need to have more than one person in the car, for example, or the car may need to use environmentally-friendly fuel.

## Sounds and Warnings

Select Settings in the Main Menu, then select Sounds & Warnings.

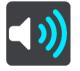

On this screen, you can change sound and warning settings.

## Warning type

#### Warning type

You can choose how you want to be warned about hazards on your route:

Read aloud warnings

Hear spoken warnings and warnings sounds.

- Warning sounds Hear only warning sounds.
- Visual only No warning sounds are given.

## Speed camera warnings

Select Settings in the Main Menu, then select Sounds & Warnings.

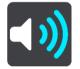

Switch on **Speed camera warnings** to see and hear speed camera warnings as you drive.

## Cameras

Note: This feature is not available when you are in France.

Select Settings in the Main Menu, then select Sounds & Warnings.

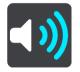

Select **Cameras** to set how you want to be warned for the different types of cameras. You can set whether you want to be warned, never warned or warned only if you are speeding.

**Tip:** When **Speed camera warnings** in Settings > Sounds & Warnings switched off then this option is not visible.

## Hazards

Note: This feature is only available when you are in France.

In **Safety warnings**, you can set how you want to be warned for the different types of danger zones and safety hazards. You can choose to be warned, warned only if you are speeding, or never warned.

Tip: When Danger zones & hazards is switched off then this option is not visible.

Accident blackspots

This type of warning is given for a place where road traffic accidents have historically been concentrated.

Danger zones

This type of warning is only given in France where you are only warned about danger zones.

Risk zones

This type of warning is only given in France where you are only warned about danger zones.

## Additional settings

Traffic jam ahead

Traffic jam warnings in the route bar are part of <u>TomTom Traffic</u>. You can choose never to be warned or to always be warned when approaching a jam too quickly.

When speeding

This warning is given as soon as you exceed the speed limit by more than 5 km/h or 3 mph. When you are speeding, the speed panel also turns red in the guidance view.

Screen touch sounds

Switch on **Screen touch sounds** to hear a click when you select an item or touch a button. The click sound means that your selection or touch has been understood.

Read aloud traffic warnings

Switch on **Read aloud traffic warnings** to hear spoken warnings about <u>TomTom Traffic</u> events on your route.

## Read aloud traffic warnings

Select Settings in the Main Menu, then select Sounds & Warnings.

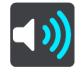

Switch on Read aloud traffic warnings to hear spoken warnings about traffic on your route.

Units

Select Settings in the Main Menu, then select Units.

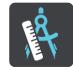

On this screen, you can change the following settings:

#### Distance

Select this setting to choose the units used on your device for features such as route planning. If you want the units to be set to those used in your current location, select **Automatic**.

#### Language

The language used on the TomTom BRIDGE Hub is also used on the apps installed on the device. For example, the language used for buttons and menus in the navigation app is the same as the language you selected in your device settings.

You can change the device language in Language & input in the TomTom BRIDGE Hub Settings app.

If you change the device language, the voice used for spoken directions and other route instructions in the navigation app might not be compatible with the new device language. Go to <u>Voices</u> in the Settings menu and download a compatible voice.

**Important:** Some voices are large files that can take a long time to download. To prevent high data charges we advise you to download a voice using a Wi-Fi connection.

## **Getting Help**

Help

Select Help from the Main Menu or the Settings menu.

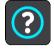

On this screen, you can see the following information:

About

This is an information screen rather than a setting and shows you information about your TomTom BRIDGE Hub.

# External Camera App

## Using the External Camera app

This section explains how to use the External Camera app.

**Important:** For other settings and operation instructions for the TomTom BRIDGE Hub, and for instructions about other apps installed on the TomTom BRIDGE Hub, please refer to the applicable User Documentation.

The app shows you the live image from the external camera installed on your vehicle.

**Note:** A rear-view camera usually switches on when you select reverse gear. Other external cameras are switched on by a switch on the vehicle dashboard. The app will not work unless it receives a signal from the camera.

Select the **External camera** button to start the app. The image from the camera appears automatically.

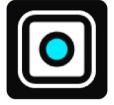

On some devices the camera image is shown in a widget on the home screen. Select the widget to show the camera image full-screen.

## **Camera settings**

Select the settings button in the Rear view camera screen.

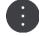

Note: The TomTom BRIDGE Hub might be secured to prevent you making changes.

On this screen, you can change these settings:

#### Image position

Fit

This setting zooms out so either the image height or width fills the screen size, whichever is larger. You will see the complete image, but the image might have a border on two sides.

Fill

This setting zooms in on the image so it fills the whole screen. A part of the image might be missing from the screen.

Stretch

This setting fits both the height and width to the screen. The image might appear distorted.

#### Aspect ratio

The aspect ratio is the ratio of the screen width to the screen height. If your camera automatically sets the aspect ratio, select **Auto**. If your camera does not set the aspect ratio, select the setting that gives the best screen image size.

#### Full screen

Select this setting to show the image on the full screen. The <u>system bar</u> automatically hides after a few seconds. Touch the screen to show the system bar again.

#### Mirror image

Some cameras can automatically mirror the image to make it usable as a rear-view image. If your camera does not mirror the image, select this setting to mirror the screen image.

#### Guide lines

Select Guide lines to show guide lines on the camera screen.

#### Using the vehicle width guide lines

#### About the vehicle width guide lines

The guide lines help you see if your vehicle will fit in a parking space or other width-restricted area. Once you have set-up the guide lines using a space that you know your vehicle will fit in, you can use the guide lines to check the size of other spaces.

#### Setting up the vehicle width guide lines

- 1. Open the camera app.
- 2. Position your vehicle in front of a space that you know your vehicle will fit in to. Make sure that your vehicle is in line with the centre of the space.
- 3. Switch on Guide lines in the <u>camera settings</u>.

The guide lines are shown on the screen.

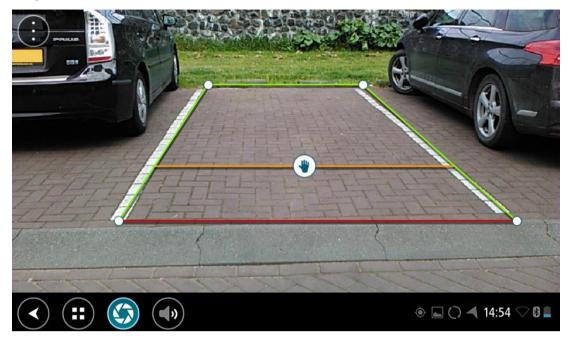

- 4. Touch and hold the guide lines until you see the hand symbol.
- 5. Drag each corner of the guide line frame to fit the space. Drag the hand symbol to move the whole guide line frame.
- 6. When the guide line frame fits the space, touch the screen outside of the frame to save the setting.

Tip: You can hide the guide lines by switching off Guide lines in the <u>camera settings</u>.

#### Using the vehicle width guide lines

- 1. Open the camera app.
- 2. Switch on Guide lines in the <u>camera settings</u>.
- 3. Position your vehicle in front of a parking space. Use the guide lines to see if your vehicle can fit in the parking space. If the guide lines fit inside the parking lines then your vehicle will probably fit in the parking space.

**Important:** While reversing, also be aware of other obstructions, for example adjacent vehicles or overhead obstacles.

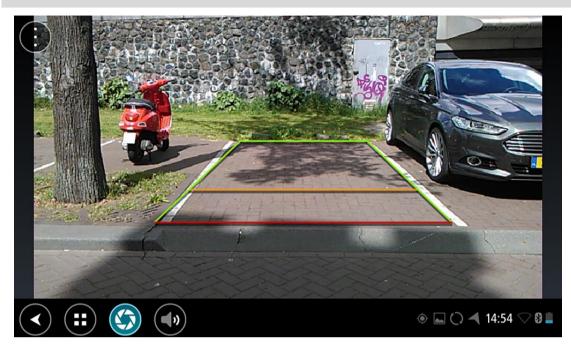

# TomTom Music App

## Using the TomTom Music app

This section explains how to use the TomTom Music app.

**Important:** For other settings and operation instructions for the TomTom BRIDGE Hub, and for instructions about other apps installed on the TomTom BRIDGE Hub, please refer to the applicable User Documentation.

Use the Music app to select and play music <u>stored in the device's internal memory</u>, or on the <u>memory card</u> that you have inserted in the TomTom BRIDGE Hub.

Depending on the TomTom BRIDGE Hub configuration, the music app can be started from one of the following places on your TomTom navigation app:

• The Music app widget on the home screen.

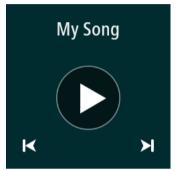

The Music button in the apps screen.

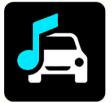

The app automatically finds your music on the device and on the memory card. The tracks are played in a random order. You can select a music track using the next and previous buttons. Select the play button to play the track.

The album image is shown if it is available.

The music tracks continue to play even when you are using other apps. Adjust the music volume using the volume control in the <u>system bar</u>.

## Addendum and Copyright

## Addendum

## **Important Safety Notices and Warnings**

## Global Positioning System (GPS) and Global Navigation Satellite System (GLONASS)

The Global Positioning System (GPS) and Global Navigation Satellite System (GLONASS) systems are satellite-based systems that provide location and timing information around the globe. GPS is operated and controlled by the Government of the United States of America, which is solely responsible for its availability and accuracy. GLONASS is operated and controlled by the Government of Russia, which is solely responsible for its availability and accuracy. CLONASS availability and accuracy. Changes in GPS or GLONASS availability and accuracy, or in environmental conditions, may impact the operation of this device. TomTom disclaims any liability for the availability and accuracy of GPS or GLONASS.

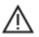

#### Safety messages

#### Important! Read before use!

Death or serious injury could result from failure or partial failure to follow these warnings and instructions. Failure to properly set up, use, and care for this device can increase the risk of serious injury or death, or damage to the device.

#### Use with care warning

It is your responsibility to use best judgment, due care and attention when using this device. Don't allow interaction with this device to distract you while driving. Minimise the time spent looking at the device screen while driving. You are responsible for observing laws that limit or prohibit the use of mobile phones or other electronic devices, for example, the requirement to use hands-free options for making calls when driving. Always obey applicable laws and road signs, especially those relating to your vehicle's dimensions, weight and payload type. TomTom does not guarantee the error-free operation of this device nor the accuracy of route suggestions provided and shall not be liable for any penalties arising from your failure to comply with applicable laws and regulations.

#### Notice for oversized/commercial vehicles

Devices without a truck map installed will not provide appropriate routes for oversized/commercial vehicles. If your vehicle is subject to weight, dimension, speed, route, or other restrictions on a public road then you must only use a device that has a truck map installed. Your vehicle specifications must be entered accurately on the device. Use this device as a navigation aid only. Do not follow navigation instructions which may put you or other road users in danger. TomTom accepts no liability for damages resulting from your failure to observe this notice.

## **Proper mounting**

Do not mount the device in a way that may obstruct your view of the road or your ability to control the vehicle. Do not place the device in an area that may obstruct the deployment of an airbag or of any other safety feature of your vehicle. Always ensure that the device is securely in-stalled/mounted before use. This helps prevent it from becoming loose and/or falling off.

#### Pacemakers

Pacemaker manufacturers recommend that a minimum of 15cm / 6 inches be maintained between a handheld wireless device and a pacemaker to avoid potential interference with the pacemaker. These recommendations are consistent with independent research and recommendations by Wireless Technology Research.

Guidelines for people with pacemakers:

- You should ALWAYS keep the device more than 15cm / 6 inches from your pacemaker.
- You should not carry the device in a breast pocket.

## Other medical devices

Please consult your physician or the manufacturer of the medical device, to determine if the operation of your wireless product may interfere with the medical device.

## ISO7637

ISO7637 pulse 1 represents the negative voltage transient produced during switching of a higher current inductive load that shares the same circuit with TomTom Bridge Hub. Pulse 2b simulates transients from D.C. motors acting as generators after the ignition is switched off. In practice, such pulses very seldom occur. The TomTom Bridge Hub will reboot due to the pulse and return to normal operation afterwards.

#### Device care

It is important to take care of your device:

- The TomTom BRIDGE Hub device must be used within the recommended operating temperature ranges only.
- The device housing must not be compromised or damaged, please use the recommended mounting interfaces as stated in the instruction manual.
- Wipe or dry the device using a soft cloth. Do not use any liquid cleaners.
- The device is resistant to dust and dripping water (IP52) if stored, used and mounted correctly.
- Do not immerse in water or use the device outdoors.
- Failure to follow these instructions may impact the device performance and useful lifetime.

## Special Note Regarding Driving in California, Minnesota and Other States

California Vehicle Code Section 26708 which applies to those driving within the State of California restricts the mounting of a navigation device on the windshield to a seven-inch square in the lower corner of the windshield farthest removed from the driver or in a five-inch square in the lower corner of the windshield nearest to the driver and outside of an airbag deployment zone, if the system is used only for door-to-door navigation while the motor vehicle is being operated. Drivers in California should not mount the device on their side or rear windows.

Minnesota State Legislature Statutes Section 169.71, subdivision 1, section 2 restricts any person driving within the State of Minnesota from driving with a device suspended between the driver and the windshield.

Many other states have enacted laws which restrict the placement of any object or material on the windshield, side or rear window that obstructs a driver's clear view of the road. It is incumbent upon the driver to be aware of all applicable laws and to place the device in such a manner that will not interfere with his/her driving.

TomTom Inc. bears no responsibility for and hereby disclaims all liability for any fines, penalties or damage incurred by a driver for violations of the law. While driving in any state with windshield mounting restrictions, TomTom recommends using the supplied Adhesive Mounting Disk or purchasing an alternative mounting system (e.g. dashboard or air vents). See <u>tomtom.com</u> for more information about these mounting options.

## Rating: DC12V, 2.0A

#### How TomTom uses your information

Information regarding the use of personal information can be found at:

tomtom.com/privacy.

## **Environmental information**

### Your device

Do not disassemble, crush, bend, deform, puncture, or shred your device. Do not use it in a humid, wet and/or corrosive environment. Do not put, store or leave the device in a high temperature location, in direct sunlight, in or near a heat source, in a microwave oven or in a pressurised container, and do not expose it to temperatures over  $60^{\circ}C$  ( $140^{\circ}F$ ) or below - $20^{\circ}C$  ( $-4^{\circ}F$ ).

Avoid dropping the device. If the device is dropped and you suspect damage, please contact customer support. Use the device only with the chargers, mounts or USB cables provided. For TomTom approved replacements, go to tomtom.com.

## Operating temperature

This device will remain fully operational within the temperature range  $-4^{\circ}F$  /  $-20^{\circ}C$  to  $140^{\circ}F$  /  $60^{\circ}C$ . Prolonged exposure to higher or lower temperatures can cause damage to your device and is therefore advised against.

Long period storage: -4°F / -20°C to 95°F / 35°C.

**Important:** Before you switch on the device, let the device acclimatise to the standard operation temperature range for at least 1 hour. Do not use the device outside of this temperature range.

## WEEE - e-waste disposal

In the EU/EEA, this product is marked with the wheelie bin symbol on its body and/or packaging as required by Directive 2012/19/EU (WEEE). This product shall not be treated as household waste or be disposed of as unsorted municipal waste. You can dispose of this product by returning it to the point of sale or bringing it to your local municipal collection point for recycling.

Outside of the EU/EEA, the wheelie bin symbol may not have the same meaning. More information about national recycling options can be requested from a responsible local authority. It is the responsibility of the end user to comply with local law when disposing of this product.

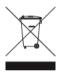

## FCC information for the user

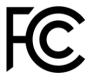

THE DEVICE COMPLIES WITH PART 15 OF THE FCC RULES

## Federal Communications Commission (FCC) Statement

This equipment radiates radio frequency energy and if not used properly - that is, in strict accordance with the instructions in this manual - may cause interference to radio communications and television reception.

Operation is subject to the following two conditions: (1) this device may not cause harmful interference and (2) this device must accept any interference, including interference that may cause undesired operation of the device.

This device has been tested and found to comply with the limits for a Class B digital device, pursuant to part 15 of the FCC rules. These limits are designed to provide reasonable protection against harmful interference in a residential installation. This equipment generates, uses and can radiate radio frequency energy and, if not installed and used in accordance with the instructions, may cause harmful interference to radio communications. However, there is no guarantee that interference will not occur in a particular installation. If this equipment does cause harmful interference to radio or television reception, which can be determined by turning the equipment off and on, the user is encouraged to try to correct the interference by one or more of the following measures:

- Reorient or relocate the receiving antenna.
- Increase the separation between the equipment and receiver.
- Connect the equipment into an outlet on a circuit different from that to which the receiver is connected.
- Consult the dealer or an experienced radio/TV technician for help.

Changes or modifications not expressly approved by the party responsible for compliance could void the user's authority to operate the equipment.

#### Important

This equipment was tested for FCC compliance under conditions that included the use of shielded cables and connectors between it and the peripherals. It is important that you use shielded cable and connectors to reduce the possibility of causing radio and television interference. Shielded cables, suitable for the product range, can be obtained from an authorized dealer. If the user modifies the equipment or its peripherals in any way, and these modifications are not approved by TomTom, the FCC may withdraw the user's right to operate the equipment. For customers in the USA, the following booklet prepared by the Federal Communications Commission may be of help: "How to Identify and Resolve Radio-TV Interference Problems". This booklet is available from the US Government Printing Office, Washington, DC 20402. Stock No 004-000-00345-4.

FCC ID: S4L4FIC00, S4L4FIC1

IC: 5767A-4FIC00, 5767A-4FIC1

#### FCC RF Radiation Exposure Statement

The transmitters within this device must not be co-located or operating in conjunction with any other antenna or transmitter.

#### ISED RF Exposure Guidance Statement (in French):

Afin de se conformer aux exigences d'exposition RF FCC / ISED, cet appareil doit être installé pour fournir au moins 20 cm de séparation du corps humain en tout temps.

#### FCC Country Code Selection

The Country Code Selection feature is disabled for products marketed in the US or Canada. Per FCC regulations, all Wi-Fi products marketed in US must be fixed to US operation channels only.

#### Location of FCC ID and IC ID information on your device

The FCC ID and IC ID can be found on the bottom of your device.

#### Responsible party in North America

TomTom, Inc., 2400 District Avenue, Burlington, MA 01803, Tel: 866 486-6866 option 1 (1-866-4-TomTom)

## Emissions information for Canada

This device complies with Industry Canada license-exempt RSS standard(s). Operation is subject to the following two conditions:

- This device may not cause interference.
- This device must accept any interference, including interference that may cause undesired operation of the device.

Operation is subject to the condition that this device does not cause harmful interference.

This Class B digital apparatus complies with Canadian ICES-003. CAN ICES-3(B)/NMB-3(B)

The Country Code Selection feature is disabled for products marketed in the US or Canada.

Equipment is certified to the requirements of RSS-247 for 2.4-GHz and 5.0-GHz.

## Wi-Fi 5GHz band caution in Canada:

• The device for operation in the band 5150-5350 MHz is only for indoor use to reduce the potential for harmful interference to co-channel mobile satellite systems;

## **IMPORTANT NOTE**

IC Radiation Exposure Statement:

- This equipment complies with IC RSS-102 radiation exposure limits set forth for an uncontrolled environment.
- This device and its antenna(s) must not be co-located or operating in conjunction with any other antenna or transmitter.

This equipment complies with IC radiation exposure limits set forth for an uncontrolled environment. End users must follow the specific operating instructions for satisfying RF exposure compliance. To maintain with IC RF exposure compliance requirements please follow operation instruction as documented in this manual.

## ISED RSS-Gen Notice (in French):

Le présent appareil est conforme aux CNR d'Industrie Canada applicables aux appareils radio exempts de licence. L'exploitation est autorisée aux deux conditions suivantes :

1) l'appareil ne doit pas produire de brouillage;

2) l'appareil doit accepter tout brouillage radioélectrique subi, même si le brouillage est susceptible d'en compromettre le fonctionnement.

## Exposure limits

This device complies with FCC and IC radiation exposure limits set forth for an uncontrolled environment. In order to avoid the possibility of exceeding the radio frequency exposure limits, human proximity to the antenna shall not be less than 20 cm (8 inches) during normal operation. For the external antenna (LTE-main) the gain should be limited to a maximum of 2.1dBi (FCC ID: S4L4FIC1 & IC: 5767A-4FIC1 only).

## Certification information for the user

To see the product certification information for your device, do the following:

- 4. Select **Settings** in the Main Menu.
- 5. Select About your TomTom device.
- 6. Select **Certificates**.

## Terms and Conditions: Limited Warranty and EULA

Our terms and conditions, including our limited warranty and end user license terms apply to this product; visit <u>tomtom.com/legal</u>.

## Accessories supplied with this device

- Mount
- Power cable
- 2 adhesive strips
- Installation guide

## This document

Great care was taken in preparing this document. Constant product development may mean that some information is not entirely up to date. The information is subject to change without notice. TomTom shall not be liable for technical or editorial errors or omissions contained herein, nor for incidental or consequential damages resulting from the performance or use of this document. This document may not be copied without the prior written consent from TomTom N.V.

## **Model numbers**

TomTom BRIDGE Hub: 4FIC00, 4FIC0, 4FIC1

## **Copyright notices**

 ${\rm $\bigcirc$}$  1992 - 2017 TomTom. All rights reserved. TomTom and the "two hands" logo are registered trademarks of TomTom N.V. or one of its subsidiaries.

The software included in this product contains copyrighted software that is licensed under the GPL. A copy of that licence can be viewed in the Licence section. You can obtain the complete corresponding source code from us for a period of three years after our last shipment of this product. For more information, visit tomtom.com/gpl or contact your local TomTom customer support team at tomtom.com/support. Upon request, we will send you a CD with the corresponding source code.

## SoundClear™ software

SOUNDCLEAR

All models support the following types of memory card:

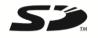

SD Logo is a trademark of SD-3C, LLC.

Android

Android is a trademark of Google Inc.

Bluetooth®

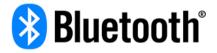

The **Bluetooth**® word mark and logos are registered trademarks owned by Bluetooth SIG, Inc. and any use of such marks by TomTom is under license. Other trademarks and trade names are those of their respective owners.

## Wi-Fi®

Wi-Fi® is a registered trademark of Wi-Fi Alliance®.